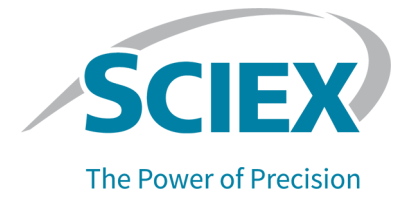

# **PA 800 Plus Pharmaceutical Analysis System**

System Administration Guide

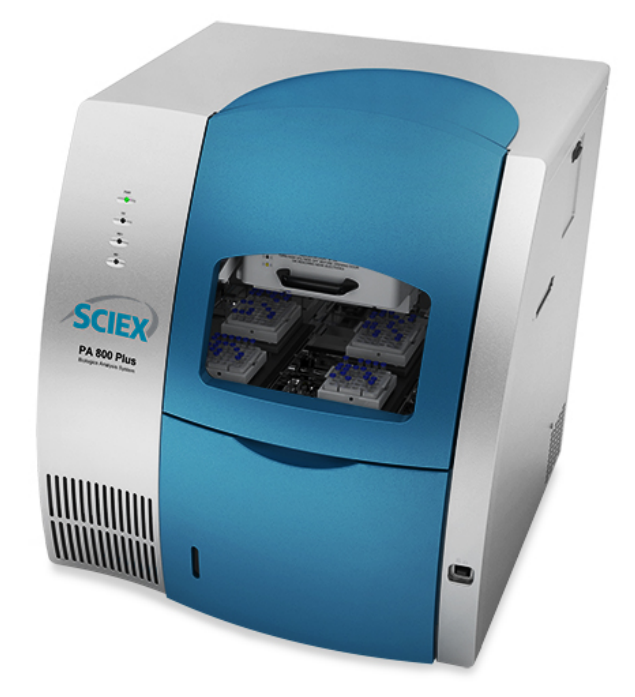

This document is provided to customers who have purchased SCIEX equipment to use in the operation of such SCIEX equipment. This document is copyright protected and any reproduction of this document or any part of this document is strictly prohibited, except as SCIEX may authorize in writing.

Software that may be described in this document is furnished under a license agreement. It is against the law to copy, modify, or distribute the software on any medium, except as specifically allowed in the license agreement. Furthermore, the license agreement may prohibit the software from being disassembled, reverse engineered, or decompiled for any purpose. Warranties are as stated therein.

Portions of this document may make reference to other manufacturers and/or their products, which may contain parts whose names are registered as trademarks and/or function as trademarks of their respective owners. Any such use is intended only to designate those manufacturers' products as supplied by SCIEX for incorporation into its equipment and does not imply any right and/or license to use or permit others to use such manufacturers' and/or their product names as trademarks.

SCIEX warranties are limited to those express warranties provided at the time of sale or license of its products and are the sole and exclusive representations, warranties, and obligations of SCIEX. SCIEX makes no other warranty of any kind whatsoever, expressed or implied, including without limitation, warranties of merchantability or fitness for a particular purpose, whether arising from a statute or otherwise in law or from a course of dealing or usage of trade, all of which are expressly disclaimed, and assumes no responsibility or contingent liability, including indirect or consequential damages, for any use by the purchaser or for any adverse circumstances arising therefrom.

(GEN-IDV-09-10816-D)

For Research Use Only. Not for use in Diagnostic Procedures.

Trademarks and/or registered trademarks mentioned herein, including associated logos, are the property of AB Sciex Pte. Ltd., or their respective owners, in the United States and/or certain other countries (see sciex.com/trademarks).

AB Sciex™ is being used under license.

© 2022 DH Tech. Dev. Pte. Ltd.

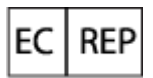

Leica Microsystems CMS GmbH Ernst-Leitz-Strasse 17-37 35578 Wetzlar Germany

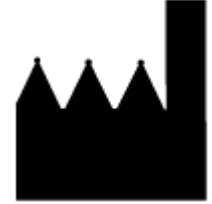

AB Sciex Pte. Ltd. Blk33, #04-06 Marsiling Industrial Estate Road 3 Woodlands Central Industrial Estate, Singapore 739256

## **Contents**

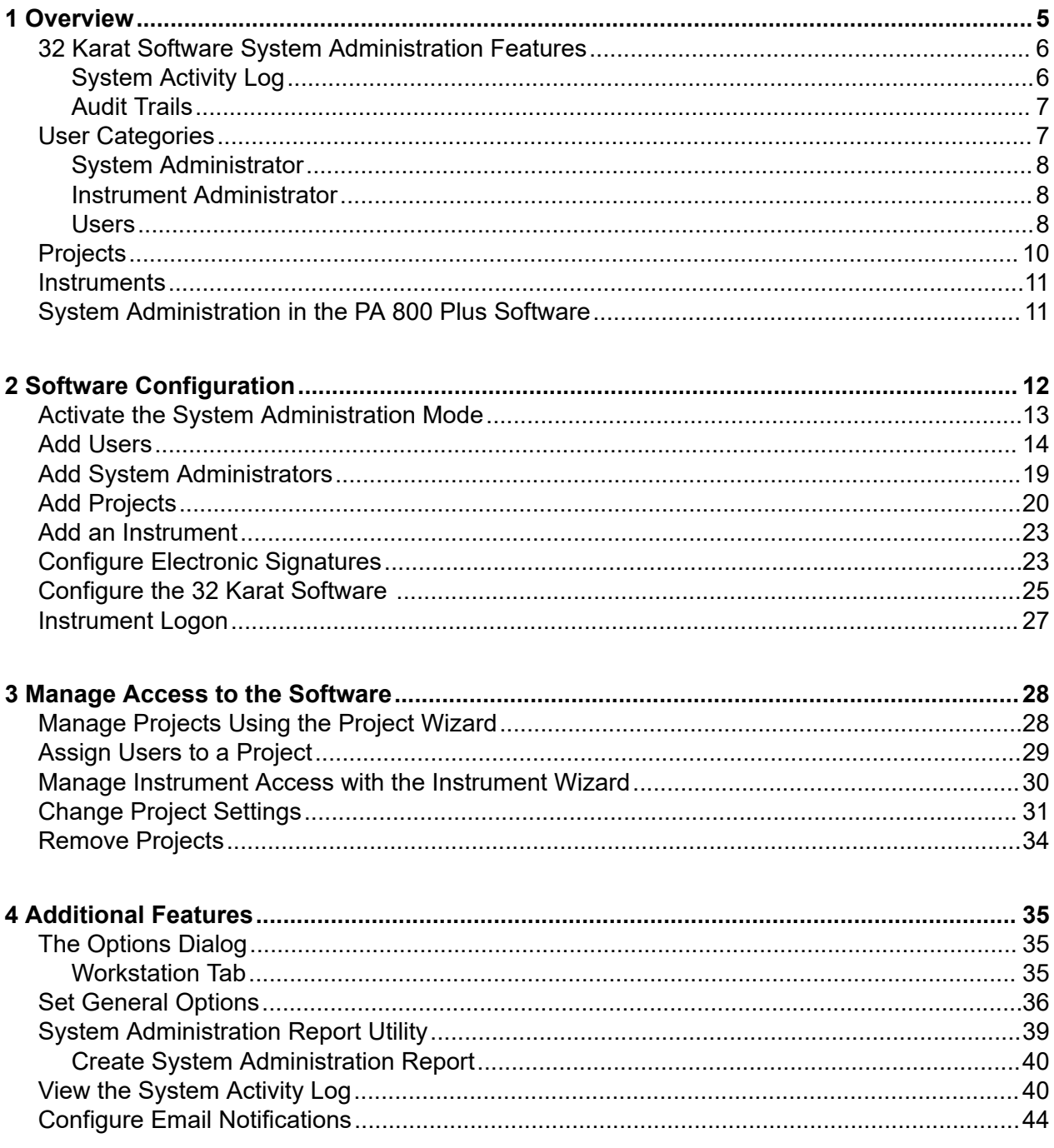

#### **Contents**

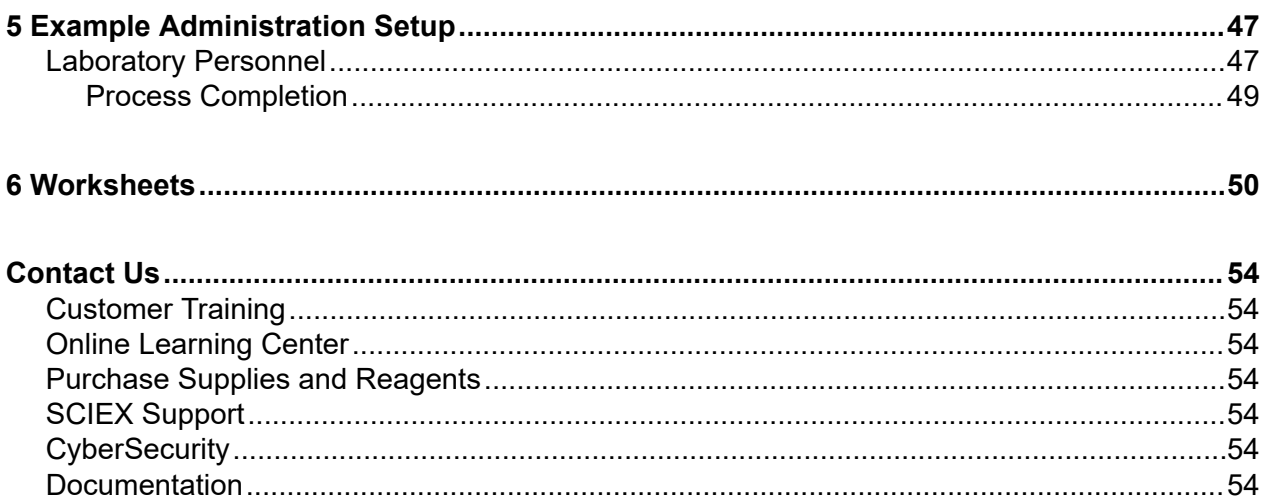

## <span id="page-4-0"></span>**Overview 1**

**Note:** For regulatory and safety information for the capillary electrophoresis system, refer to the document: *Safety Notices*, *System Overview*, or *Operator Guide*.

This guide describes how to configure the 32 Karat software. The system administration features lets system administrators manage users, projects, and instruments. System administrators can also configure requirements for audit trails and electronic signatures.

In the 32 Karat software, an instrument is a software representation of a configuration of a PA 800 Plus system. It includes the detector, the tray configuration, and whether options for system suitability, Caesar integration, and qualitative analysis are available. If more than one detector is available, then we recommend creating at least one instrument for each detector.

After the software is installed, many of the security features available are enabled, which facilitates the installation of a secure environment and provide a project-centered structure.

The 32 Karat software provides a secure user environment, which supports the 21 CFR Part 11 compliance for the creation of electronic records, with the implementation of:

- Controlled access to functionality through customizable roles.
- Controlled access to project data on a role-by-role or group basis.
- Audit trails for instrument operation, maintenance, data acquisition, data review, and report generation.
- Electronic signatures that use a combination of user ID and password.

The security of the system is closely linked to the security of the operating system being used. The security features of the 32 Karat software have been designed to facilitate compliance. This document does not provide all of the information required for compliance with this or any other regulation. Using this or any other software product is not sufficient to assure compliance. The regulatory department of the organization can provide specific information about the policies and procedures that must be followed to be in compliance. Become familiar with the appropriate rules and regulations before configuring the security features of the 32 Karat software. The organization is ultimately responsible for regulatory compliance.

All system administration functions are accessed from the 32 Karat Software Enterprise window.

**Tip!** If the left pane is not visible in the Enterprise window, then click **View** > **Hierarchy Pane**.

#### <span id="page-5-0"></span>**Figure 1-1 32 Karat Software**

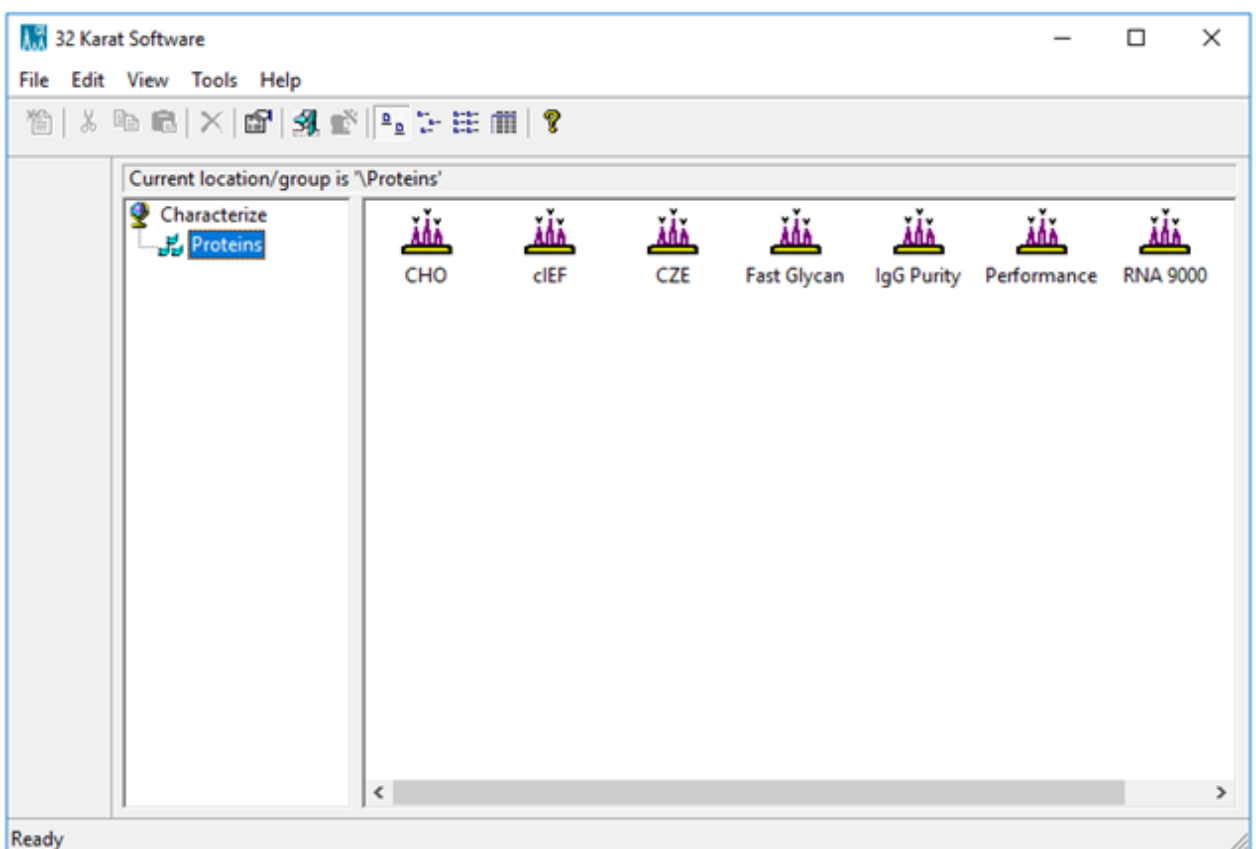

### **32 Karat Software System Administration Features**

This section describes the system administration features in the 32 Karat software.

### **System Activity Log**

The System Activity Log is always enabled, even when the administration mode is not activated. A separate log exists for each instrument that is configured on the main window of the software.

Over time, the System Activity Log can become quite large. The software lets the user archive the log and remove the original file. Use the Log Viewer application to view the archived data. After a log is archived, the new System Activity Log indicates the date and location of the archive file. Refer to the section: [View the System Activity Log.](#page-39-0)

### <span id="page-6-0"></span>**Audit Trails**

The Audit Trails track the history of data files and method files. The **Data file audit trail** is always active. **Method file audit trail** must be activated, but can be used in either administrator mode or standard mode.

#### **Data File Audit Trail**

A **Data file audit trail** trail records any process done to the data file after acquisition, such as when the data file is opened, analyzed, or signed off on with an electronic signature. These result sections might be different depending on the method used for the analysis. The **Data file audit trail** tracks these changes, as well as recording when the file was accessed, and by whom. A **Data file audit trail** stays with the data file even if the data file is moved to a different folder or renamed.

#### **Method File Audit Trail**

A **Method file audit trail**, when active, records all of the edits made to a method file. The changes that were made will be recorded, along with the user ID and the time that the change occurred. Optionally, the user might be prompted to give a reason for the change. The **Method file audit trail** might be activated globally or for individual methods. After it is activated for a method, it cannot be turned off. If a method is saved with a new name, then a new **Method file audit trail** is created with the new method, and the old **Method file audit trail** stays with the original method.

#### **Sequence Audit Trail**

A **Sequence audit trail**, when active, records all of the changes made to a sequence file, along with the ID for the user who made the change, and the time that the change was made. Optionally, the user might be prompted to give a reason for the change. The **Sequence audit trail** might be activated globally or for individual methods. After it is activated for a sequence, it cannot be turned off. If a sequence is saved with a new name, then a new **Sequence audit trail** is created with the new sequence, and the old **Sequence audit trail** stays with the original sequence.

### **User Categories**

The 32 Karat software recognizes three classes of users: system administrators, instrument administrators, and general users. There might be more than one user of each type, and any individual can serve in more than one role. The user is limited to the specific instruments and projects as specified by the administration policies set by the instrument and system administrator.

### <span id="page-7-0"></span>**System Administrator**

The system administrator can use all of the functions in the Enterprise screen of the software. If the system administrator does not have instrument administrator privileges, then they are not able to access the instrument configuration screen, which is opened by right-clicking on an instrument icon and then clicking **Configure**. The also can perform the following

The system administrator can use all functions in the software, as well as do the following:

- Enable logon
- Manage project settings
- Add or remove user access to the 32 Karat and PA 800 Plus software
- Assign instrument or instrument administrator responsibility to users
- Manage project privileges for each user

If the system administrator has logged on, then anyone using the computer might have all privileges. The system administrator should always log out of administration mode before leaving the workstation. There can be more than one system administrator, and we recommend having a backup system administrator because there is no way to recover this account in the software.

### **Instrument Administrator**

The instrument administrator can use the 32 Karat software to add, remove, rename, or configure instruments as well as to configure user access to instruments.

### **Users**

Users are individuals who might be assigned some or all of the privileges listed in the following table. They are assigned to one or more projects and one or more instruments, and their privileges can vary both between projects and between instruments. Users have no administrative privileges.

**Table 1-1 Privileges**

| Category                              | <b>Selectable Privileges</b>                 |
|---------------------------------------|----------------------------------------------|
| <b>Method</b>                         | <b>Open Method</b><br>$\bullet$              |
|                                       | <b>Save Method</b><br>$\bullet$              |
|                                       | <b>Properties</b><br>$\bullet$               |
|                                       | <b>Instrument Setup</b><br>$\bullet$         |
|                                       | <b>Integration Events</b><br>$\bullet$       |
|                                       | <b>Peaks/Groups</b><br>$\bullet$             |
|                                       | <b>Advanced</b><br>$\bullet$                 |
|                                       | <b>Custom Report</b><br>$\bullet$            |
|                                       | <b>System Suitability</b><br>$\bullet$       |
|                                       | <b>Review Calibration</b><br>$\bullet$       |
|                                       | <b>Calibrate</b><br>$\bullet$                |
| <b>Data</b>                           | <b>Open Data</b><br>$\bullet$                |
|                                       | <b>Save Data</b><br>$\bullet$                |
|                                       | <b>Properties (Description)</b><br>$\bullet$ |
|                                       | <b>Manual Integration Fixes</b><br>$\bullet$ |
| <b>Electronic</b><br><b>Signature</b> | <b>Sign Data Files</b><br>$\bullet$          |
|                                       | <b>Multiple Files Sign</b><br>$\bullet$      |
|                                       | <b>Multiple File Revoke</b><br>$\bullet$     |
| <b>Sequences</b>                      | $\bullet$<br><b>Open Sequence</b>            |
|                                       | <b>Save Sequence</b><br>$\bullet$            |
|                                       | <b>Process</b><br>$\bullet$                  |
|                                       | <b>Properties</b><br>$\bullet$               |
|                                       | <b>Summary</b><br>$\bullet$                  |
|                                       | <b>Custom Report</b><br>$\bullet$            |

| Category                                 | <b>Selectable Privileges</b>                   |
|------------------------------------------|------------------------------------------------|
| <b>Control</b>                           | <b>Preview Run</b><br>$\bullet$                |
|                                          | <b>Single Run</b><br>$\bullet$                 |
|                                          | <b>Sequence Run</b><br>$\bullet$               |
|                                          | <b>Lock Instrument</b><br>$\bullet$            |
|                                          | <b>Print Setup</b><br>$\bullet$                |
|                                          | <b>Manual Control (Idle Only)</b><br>$\bullet$ |
|                                          | <b>Manual Control</b><br>$\bullet$             |
| Pretreatment <sup>1</sup>                | Not used.<br>$\bullet$                         |
| <b>Advanced</b><br><b>Report</b>         | <b>Open Advanced Report</b><br>$\bullet$       |
|                                          | <b>Save Advanced Report</b><br>$\bullet$       |
| <b>Instrument</b><br><b>Activity Log</b> | <b>Purge Log</b><br>$\bullet$                  |
| <b>Security</b>                          | <b>Access Common Folder</b><br>$\bullet$       |

<span id="page-9-0"></span>**Table 1-1 Privileges (continued)**

## **Projects**

In the 32 Karat software, projects organize computer files and access privileges to prevent unauthorized users from viewing or changing data and methods from projects to which they are not assigned. When a project is added, the system administrator specifies the access rights and location of the folder where all of the files used for acquiring data will be stored. For each user who has access to a project, specific privileges can be defined which will only apply in that project. A user might have different privileges in different projects.

<sup>1</sup> The **Pre-treatment** privileges shown in the **Privileges** list are not used in the 32 Karat software and should be excluded.

<span id="page-10-0"></span>**Note:** Project security will not be complete unless Windows security features are activated. This includes removing all **Delete** privileges for standard or non-administrative authenticated or local users. All other privileges should remain, such as **Read**, **Write**, **Execute**, and **Modify**. The **Modify** privilege should only be applied to project file folders after the laboratory has validated methods. Set the **Modify** privilege to prevent changes to the methods.

Only remove the **Modify** privilege from the project folders after the laboratory has validated the methods. Removing the **Modify** privilege prevents users from changing the names of the files for security purposes.

### **The Default Project**

Users have full access to the predefined Default Project. The Default Project should not be used for any analyses for which compliance is important. For optimum security, remove access for all users and non-administrative authenticated users from this project in File Explorer and the 32 Karat software. Do not delete the Default Project because it also deletes the report templates. If the report templates are deleted then when a new project is added, the system administrator will have to manually add the report templates from a project other than the Default project.

### **Instruments**

For the PA 800 Plus system, the following instruments are installed by default: CHO, cIEF, IgG Purity, Performance, and SDS MW.

### **System Administration in the PA 800 Plus Software**

When system administration is enabled in the 32 Karat software, then any user privileges are inherited by the PA 800 Plus software. If a user does not have access to a project in the 32 Karat software, then they will not have access in the PA 800 Plus software. Make any changes to user privileges in the 32 Karat software.

<span id="page-11-0"></span>Use the Select Administration Wizard page to select a wizard to use to configure access and assign privileges. We recommend setting up the system administration in this order:

- 1. Activate system administration mode. Refer to the section: [Activate the System](#page-12-0) [Administration Mode.](#page-12-0)
- 2. Add users. Refer to the section: [Add Users.](#page-13-0)
- 3. Add system administrators. Refer to the section: [Add System Administrators](#page-18-0).
- 4. Add projects. Refer to the section: [Add Projects](#page-19-0).
- 5. Add instruments. Refer to the section: [Add an Instrument](#page-22-0).

#### **Figure 2-1 System Administration Wizards**

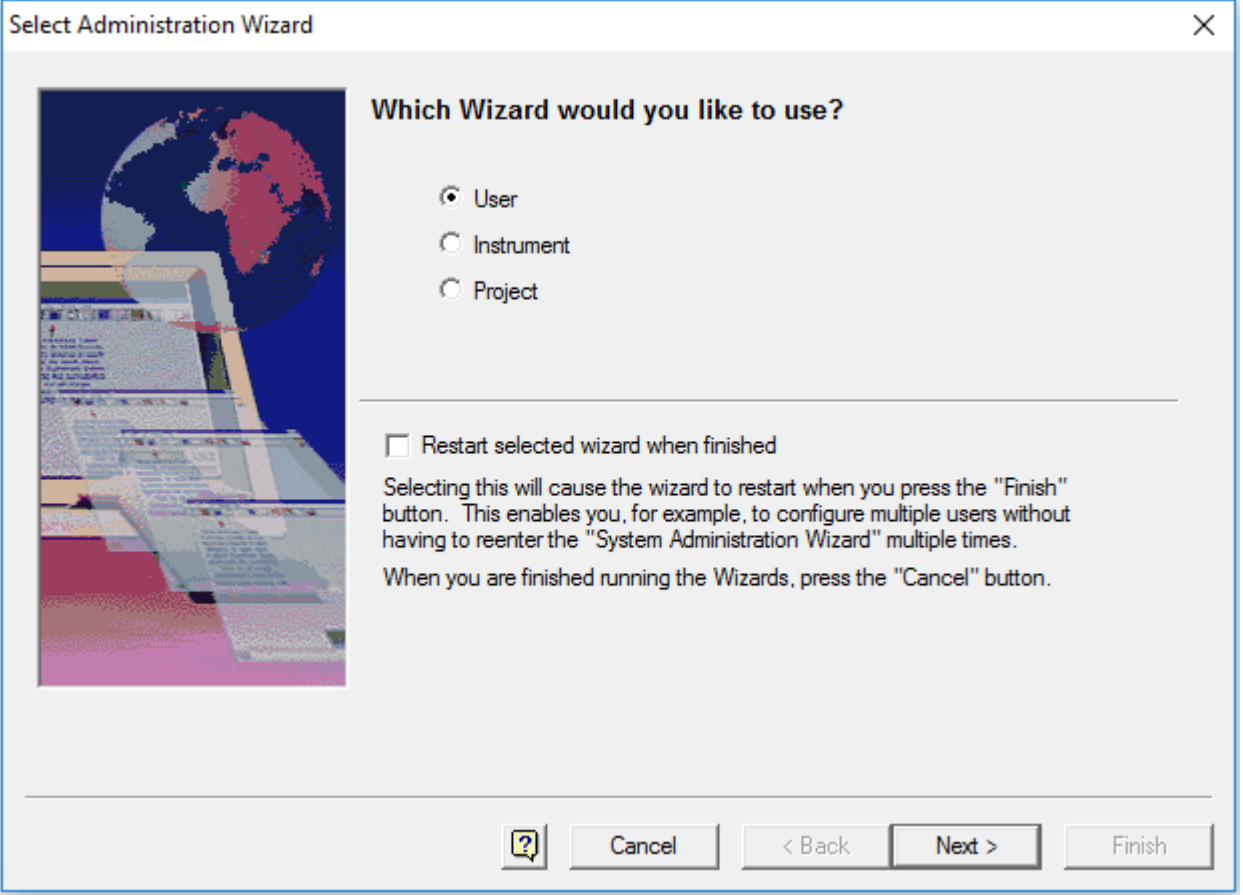

<span id="page-12-0"></span>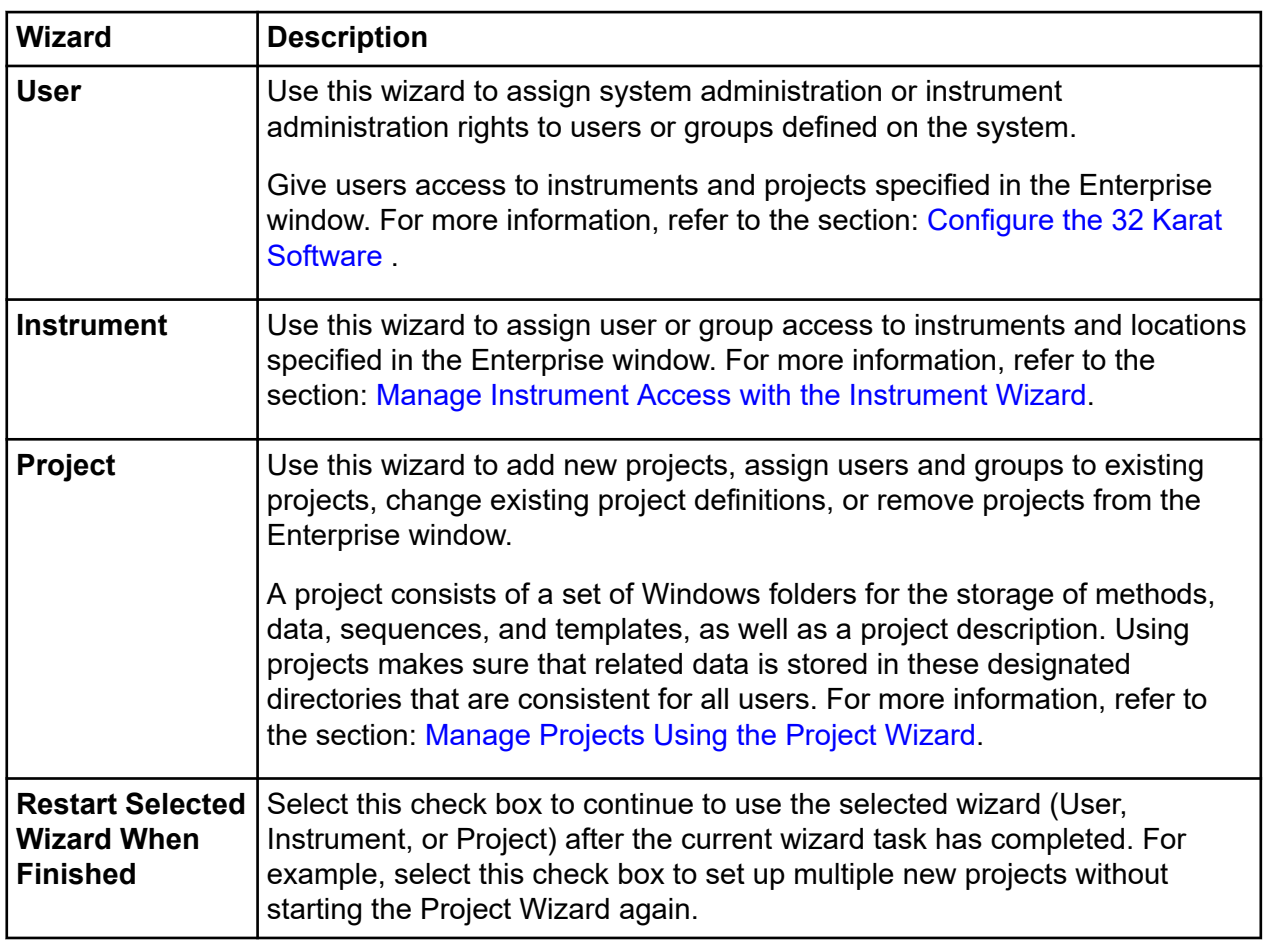

### **Activate the System Administration Mode**

When the system administration mode is activated, several security and administrative features are enabled. When the 32 Karat software is installed, the system administration mode enables several system administrator features.

By default, one user is configured as a system administrator.

• User name: pa800, password: plus

When the 32 Karat software is installed, the system administration mode is enabled.

**CAUTION: Potential Data Loss. Make sure that the user name and password for the system administrator is safely stored. If the user name, ID, or password for the system administrator is lost or forgotten, then the system administrator will not be able to access these features of the software or change them. After the system administrator mode is enabled, it can only be de-activated by the system administrator. Make sure to add additional backup system administrator accounts if required.**

<span id="page-13-0"></span>The security of the system is closely linked to the security of the Windows operating system. Make sure to match the security of the user or authenticated user in the operating system to the software user.

- 1. On the Windows desktop, double-click the 32 Karat icon. The Enterprise window opens.
- 2. Click **Tools** > **Options**. By default, **System Administration Mode** is selected during a new installation.
	- If the Options dialog is not available, then system administration is already activated. A user must log on as a system or instrument administrator to access the Options dialog.
	- If the Options dialog is activated, then the Options dialog opens. Go to step 3 to enable system administration mode.
- 3. Open the Enterprise tab, click **Enable user logins and permissions**, and then click **OK**. The Options dialog closes.
- 4. As required, click **Tools** > **Enterprise Login** and then log on as a system administrator to configure the system administration features.

### **Add Users**

- 1. From the 32 Karat software, on the Enterprise window, click **Tools** > **Options**. By default, **System Administration Mode** is selected during a new installation. The Options window opens.
- 2. From the **Obtain user lists from list**, select a location. Refer to the following tables to add and configure users.

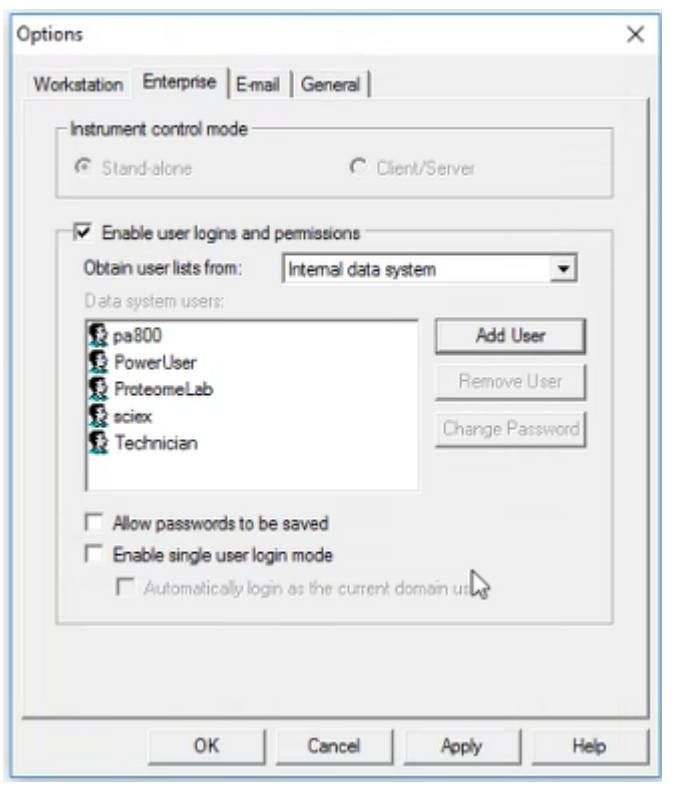

**Figure 2-2 Enterprise Tab in the Options Dialog: Internal data system**

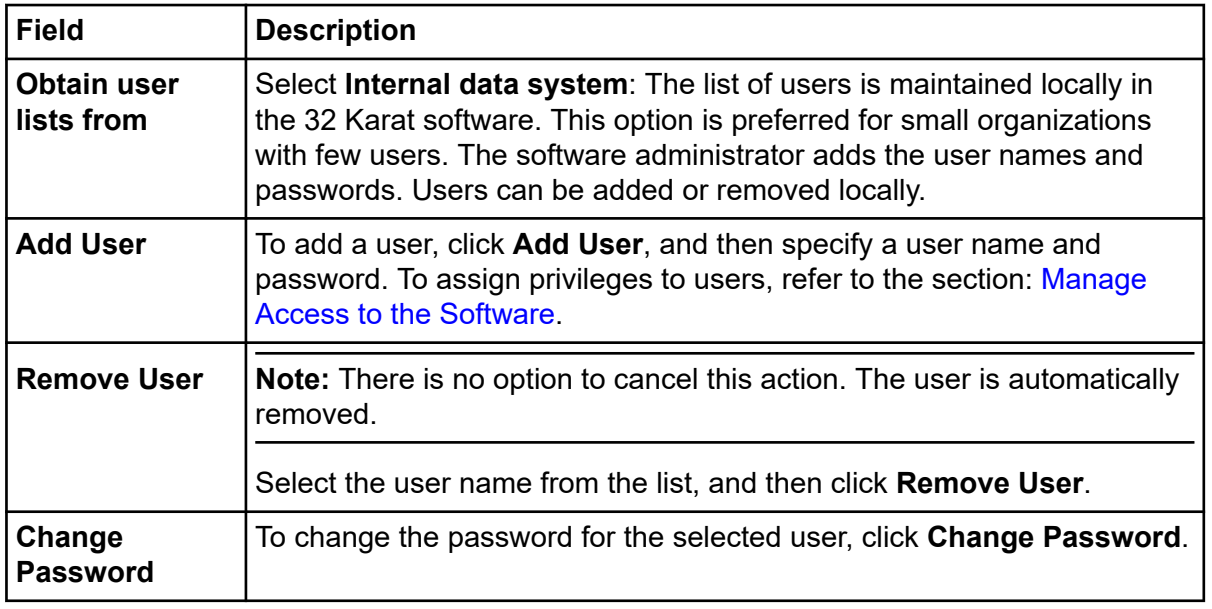

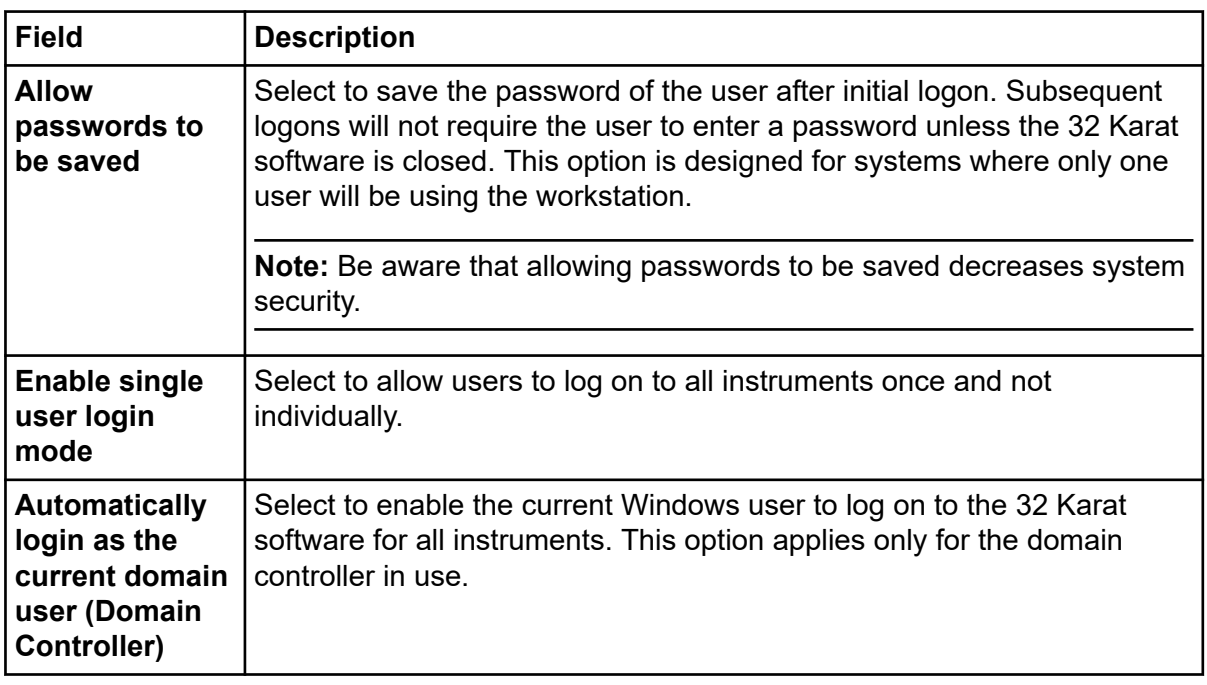

#### **Figure 2-3 Enterprise Tab in the Options Dialog: Windows domain controller**

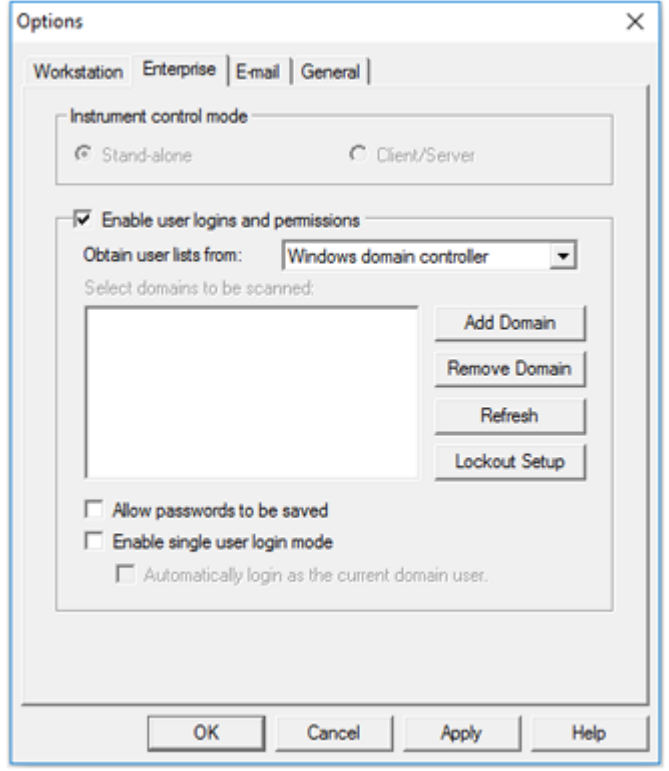

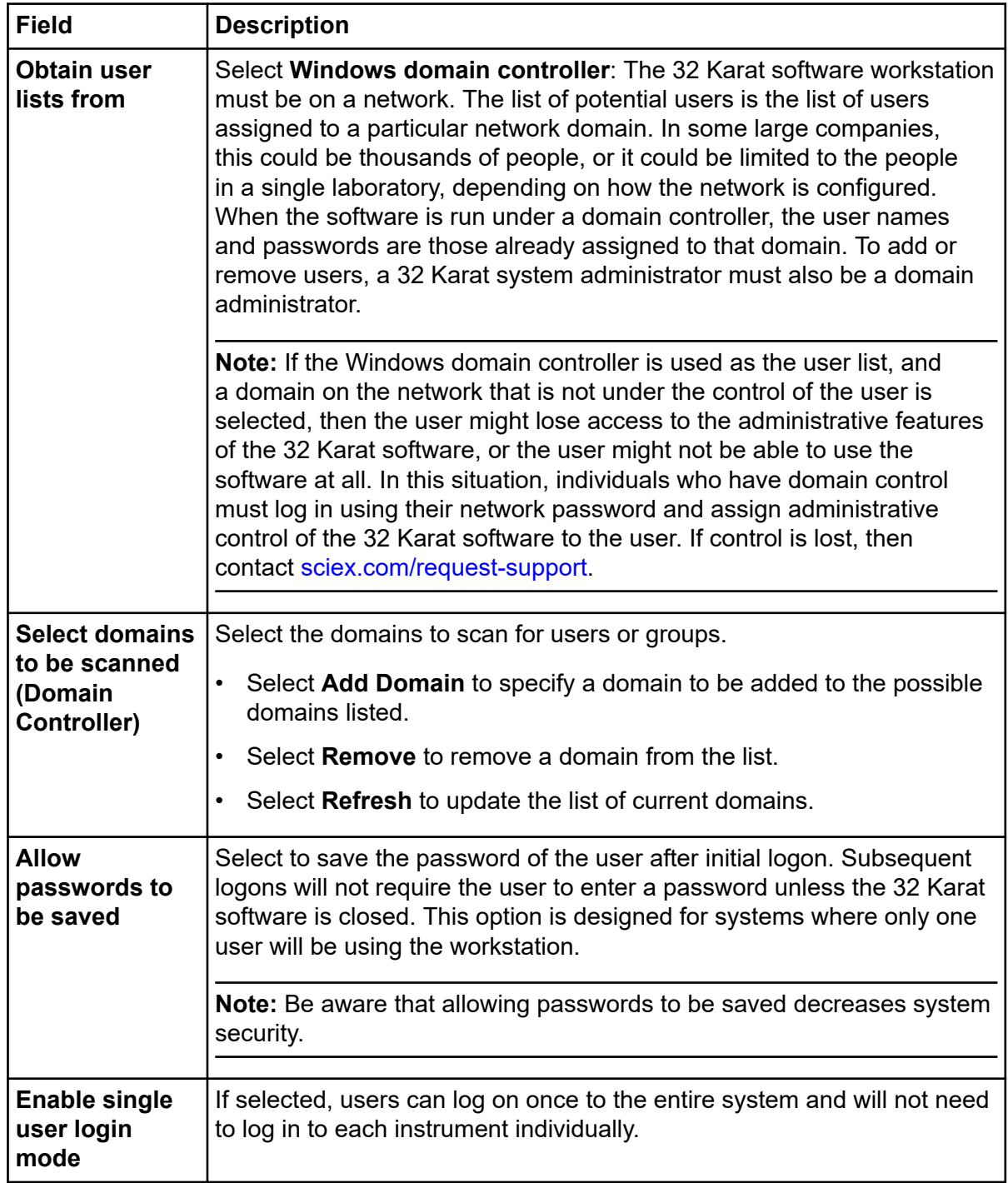

#### **Software Configuration**

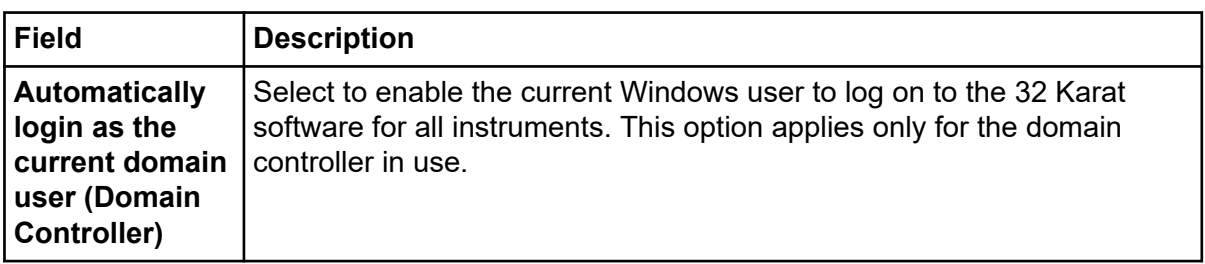

#### **Figure 2-4 Enterprise Tab in the Options Dialog: Windows local PC**

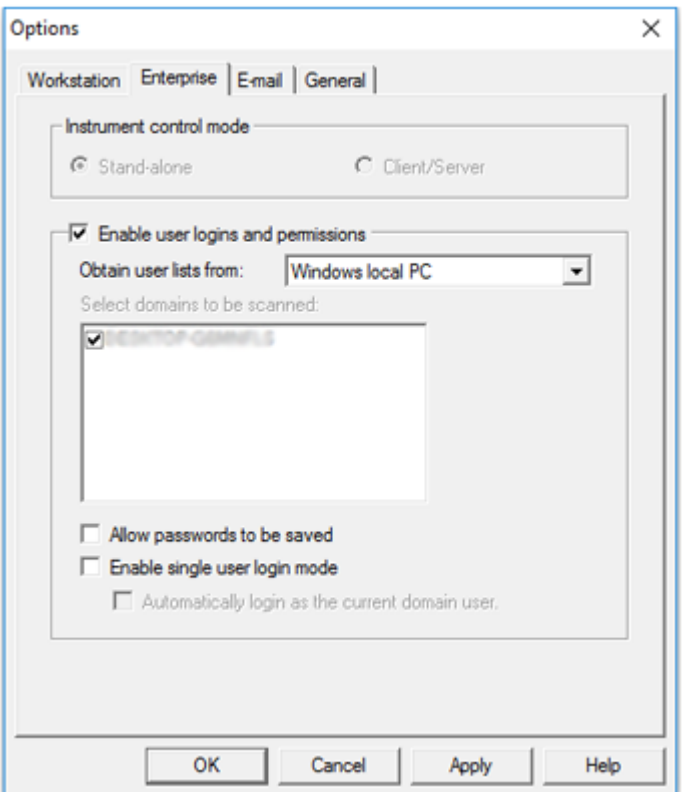

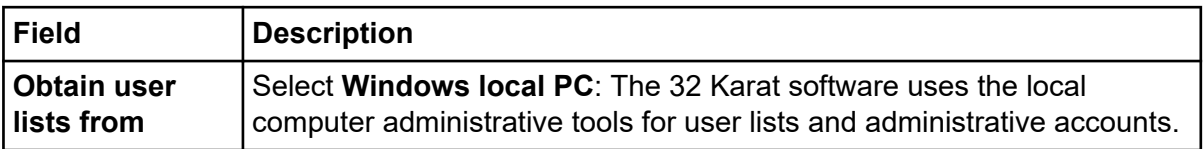

<span id="page-18-0"></span>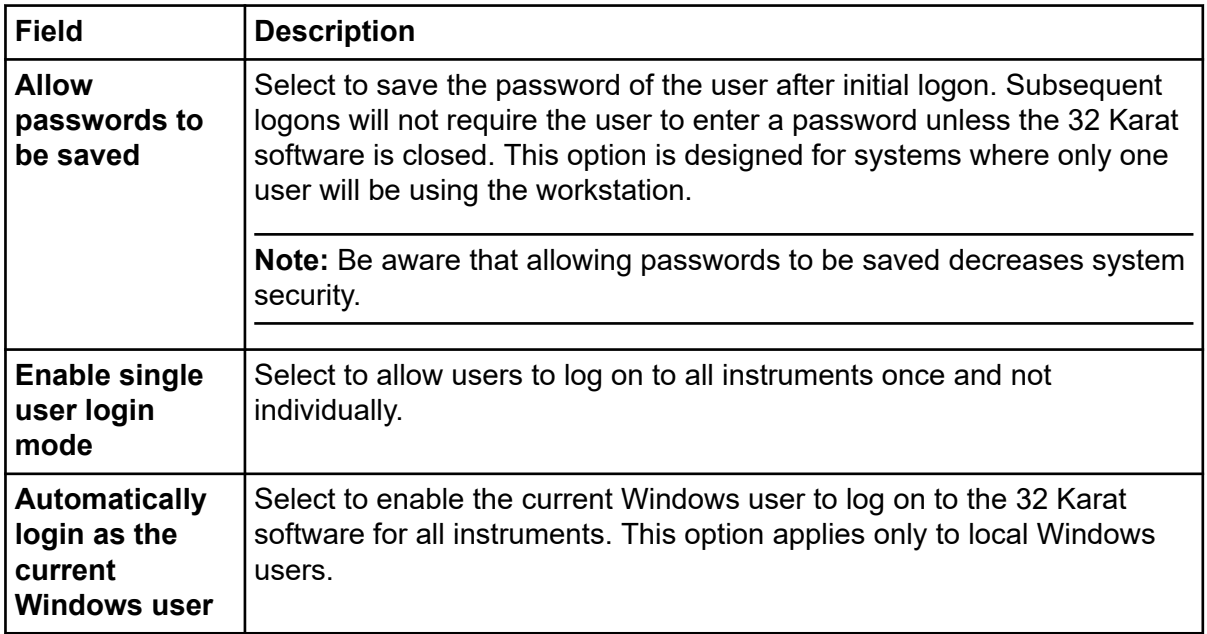

3. Click **OK** to close the dialog.

### **Add System Administrators**

- 1. From the 32 Karat Software Enterprise window, click **Tools** > **System Administration Wizard**.
- 2. Click **User** and then click **Next** to continue. The Select User window opens.
- 3. Select the user to change and then click **Next**.
- 4. Do one of the following:
	- Select **System Administration** to give this user full access to the system. This includes access to the User Wizard, Instrument Wizard, and Project Wizard.
	- Select **Instrument Administration** to give this user access to the instrument systems only. This includes the ability to add, delete, and configure instruments.

**Note:** If neither check box is selected, then the user has no access to system administration functions or instrument administration functions.

5. After assigning privileges, click **Finish** to exit the User Wizard.

## <span id="page-19-0"></span>**Add Projects**

- 1. From the 32 Karat Software Enterprise window, click **Tools** > **System Administration Wizard**.
- 2. Click **Create a new project** to define a new project and then click **Next** to continue.

#### **Figure 2-5 Select Project Action**

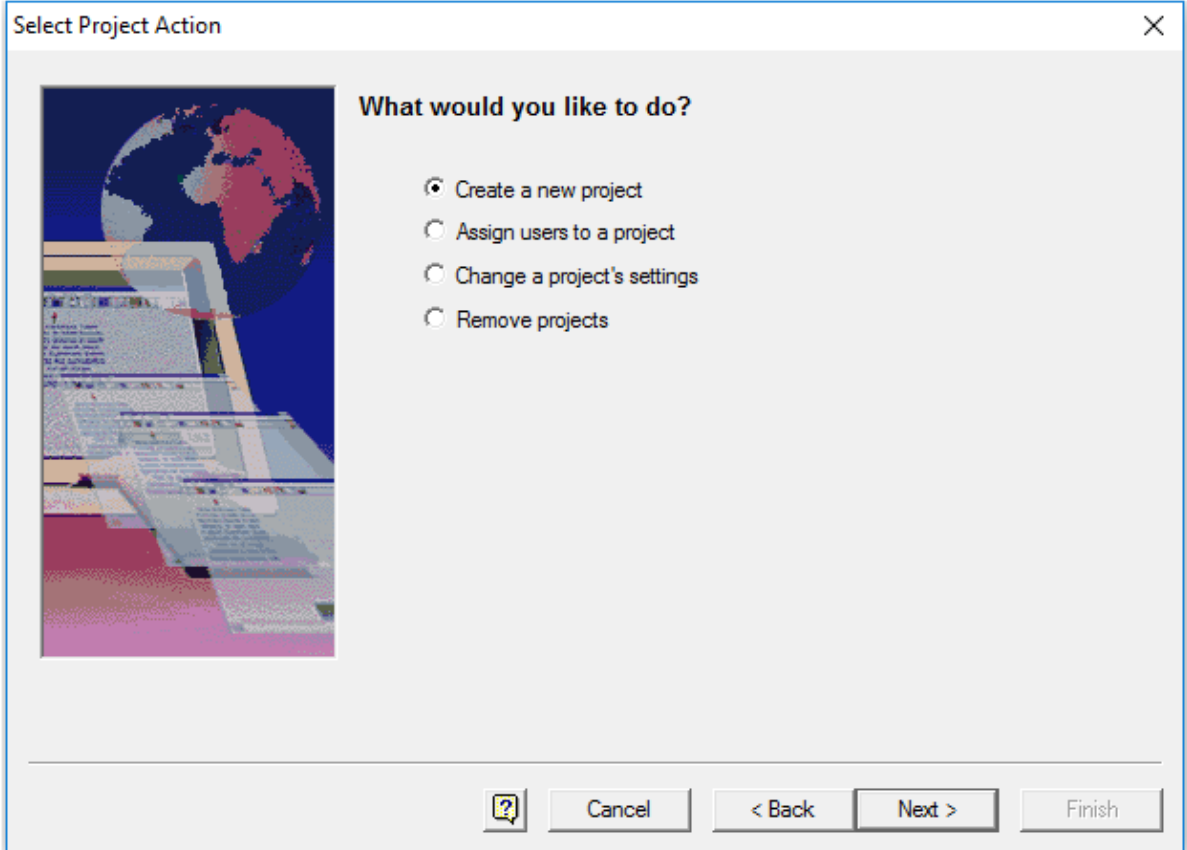

The General Project Settings page opens.

3. Type a descriptive name and location for the project.

**Tip!** Click the folder icon to select the project location.

**Note:** If path names are manually typed, then all paths must be entered using universal naming conventions. For example, \\ntserver\projects.

The project folder is automatically populated with default folders: Method, Data, Sequences, and Templates.

4. After creating the projects, click **Next** to continue or click **Finish** to exit the Project Wizard.

5. On the General Project Settings page, from the list, select a specific audit trail for the project or click **All audit trails**.

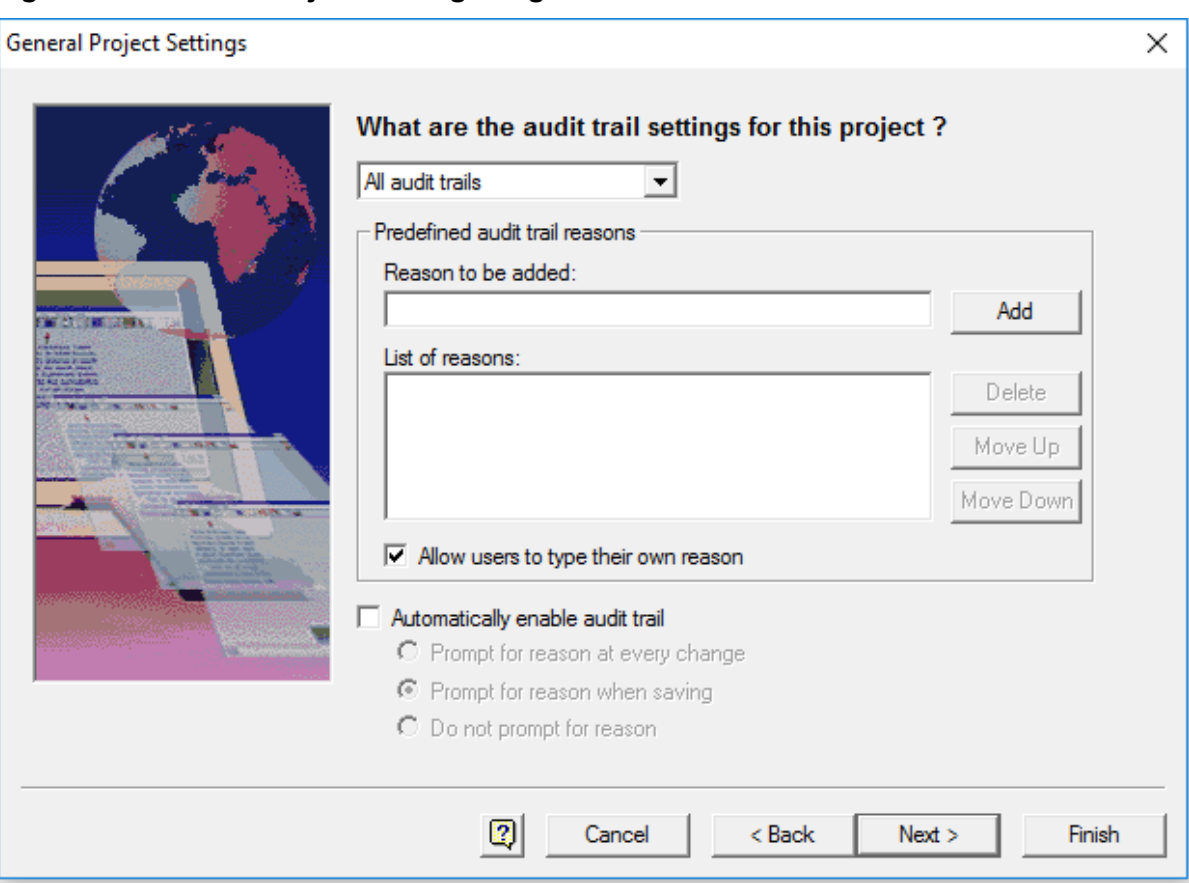

#### **Figure 2-6 General Project Settings Page**

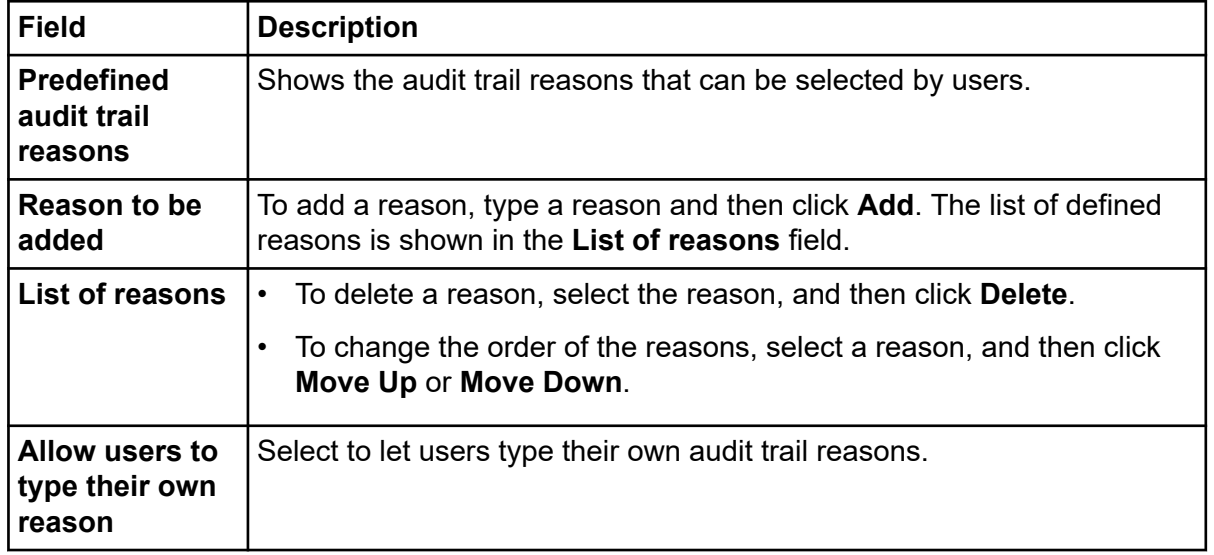

#### **Software Configuration**

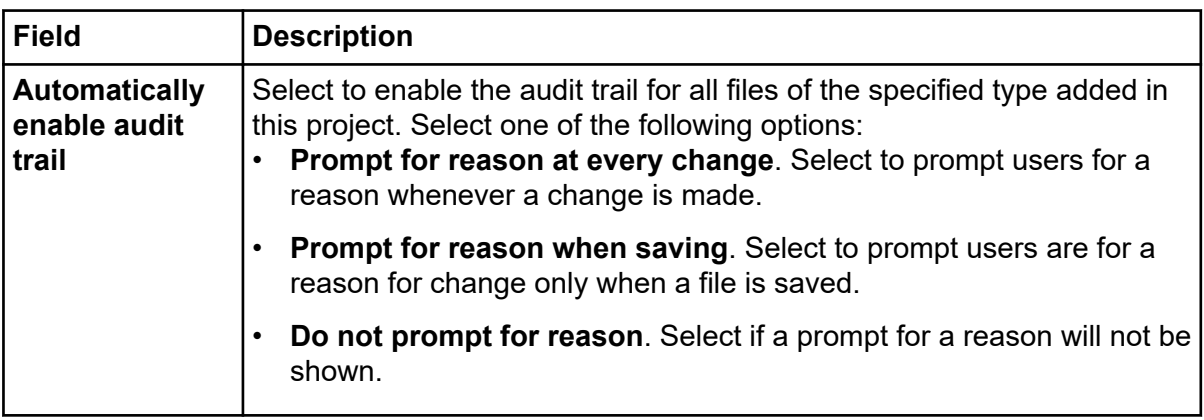

- 6. Click **Next** to continue or click **Finish** to exit the Project Wizard.
- 7. Select the electronic signatures applicable to the project.
- 8. Click **Next** to continue or click **Finish** to exit the Project Wizard. The Set User Privileges page is shown.

#### **Figure 2-7 Set User Privileges**

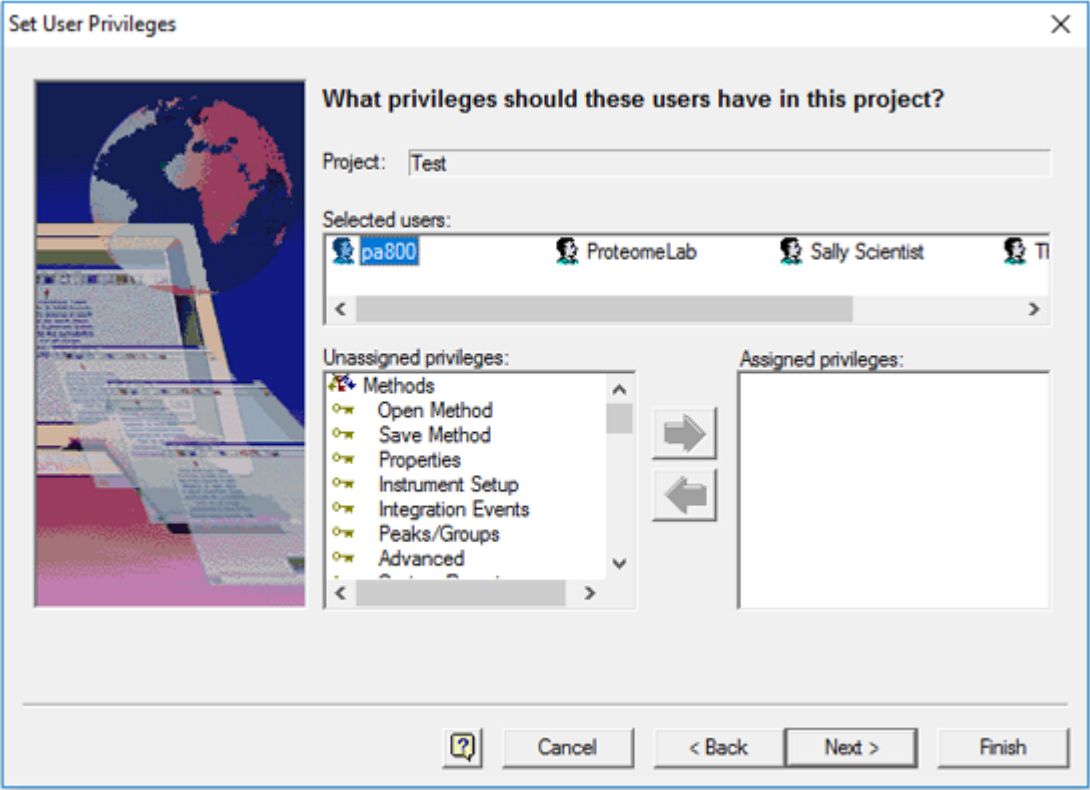

#### 9. Select the user.

<span id="page-22-0"></span>10. In the **Unassigned privileges** list, select the required privileges from those shown and then click the green arrow to move them to the **Assigned privileges** list. Privileges assigned from this location apply to the entire project. If required, individual user privileges can be changed later with the User Wizard.

The privileges shown might be assigned as groups of items or as individual items.

**Note:** The **Calibrate** privilege enables the user to run a calibration sample to update the method calibration. To add or change the calibration parameters in a method, the user must have the **Save Method** privilege assigned.

- 11. Click **Next** to continue or click **Finish** to exit the Project Wizard.
- 12. Select the level of signing authority for each user assigned to this project.

A user can only revoke electronic signatures on a data file if no one with higher signing authority has signed the data file. If none of the users assigned to this project are assigned electronic signature roles for this project, then a message is shown.

**Note:** Electronic signature roles apply only if domain user logons or local Windows PC user logons are used, not when the internal data system logon is used.

13. Click **Finish** to exit the Project Wizard.

### **Add an Instrument**

- 1. Open the 32 Karat software.
- 2. In the Enterprise window, right-click, and then click **New** > **Instrument**.
- 3. Type a name for the instrument and then click anywhere in the window.
- 4. Add locations and instruments until the system enterprise matches the company or laboratory configuration.
- 5. Configure the instrument. Refer to the section: [Manage Instrument Access with the](#page-29-0) [Instrument Wizard.](#page-29-0)

### **Configure Electronic Signatures**

Electronic signature features are set by the system administrator and allow the user to acquire, review, or sign off on data.

The 32 Karat software includes controls to facilitate 21 CFR part 11 compliance. Activating electronic signatures helps with this compliance process by enabling electronic audit trails to be generated in addition to electronic record keeping.

A user can only revoke electronic signatures on a data file if no one of higher signing authority has signed the data file. If none of the users assigned to this project are assigned electronic signature roles for this project, a message is shown.

#### **Software Configuration**

After someone has electronically signed a data file, it cannot be revoked by someone with a lower signature role. The electronic signature roles defined here specify the types of electronic signature roles for to this project.

- 1. From the **Tools** menu, click **System Administration Wizard**.
- 2. Click **Project** and then click **Next**.
- 3. Click **Change a project's settings** and then click **Next**.
- 4. Click the project and then click **Next**.
- 5. Click **Next**, change the audit trail settings, and then click **Next**.
- 6. Define the electronic signature roles for the selected project and then click **Finish** or **Next** to change any other settings for the project

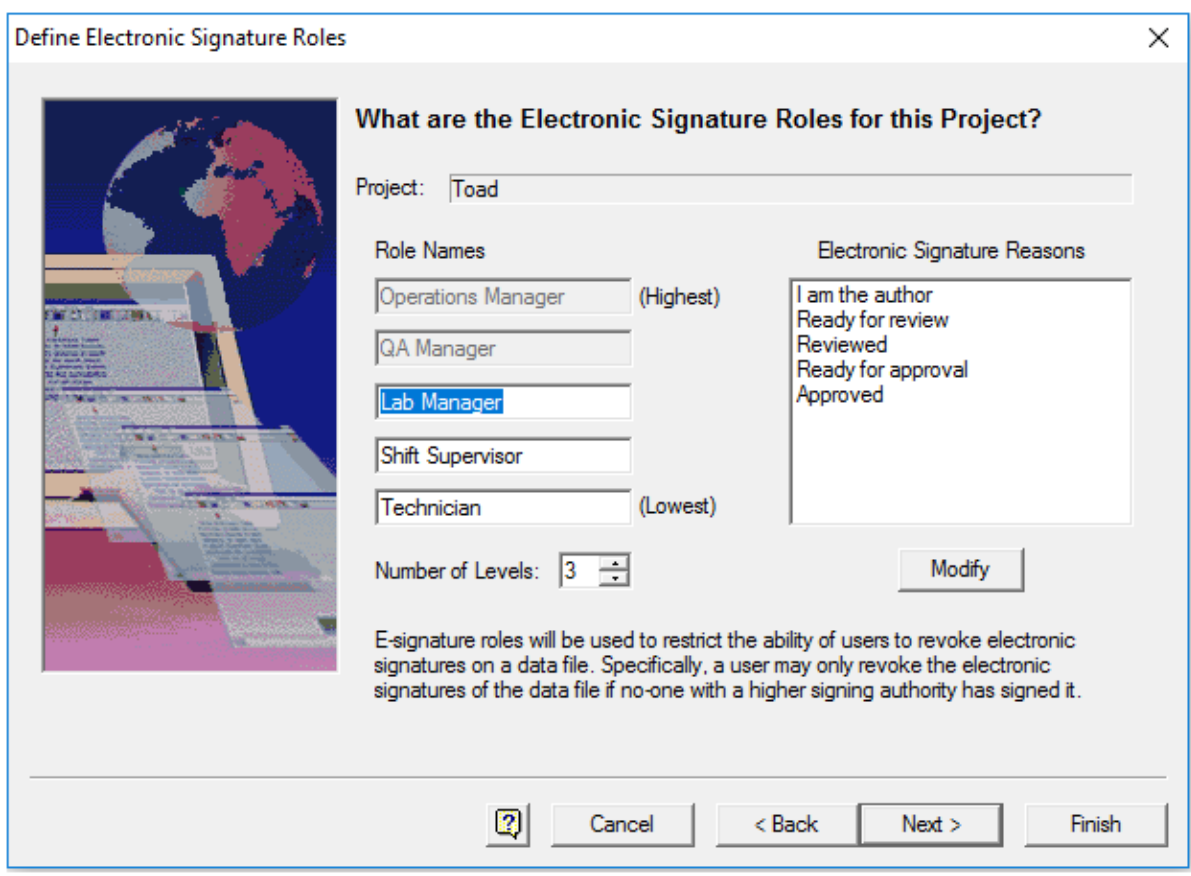

#### **Figure 2-8 Electronic Signature Roles Page**

<span id="page-24-0"></span>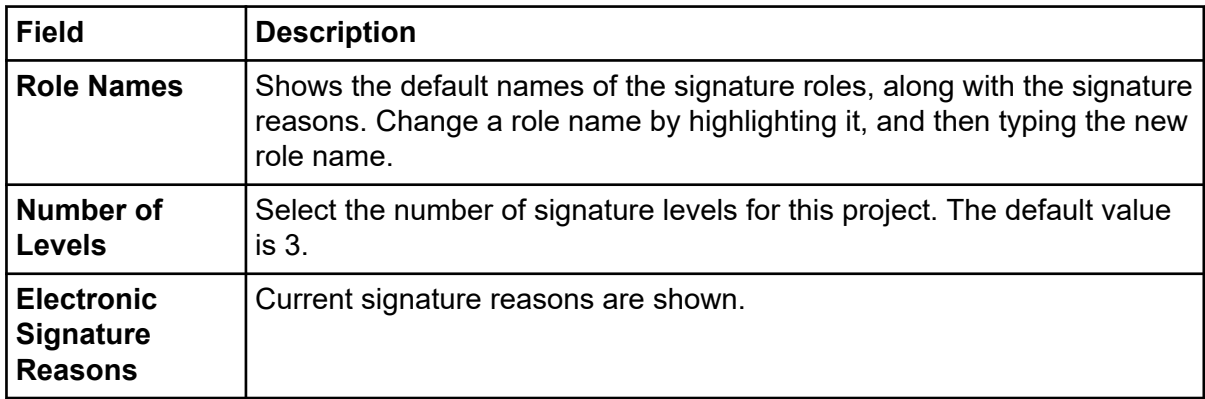

- 7. (Optional) To add, change, or delete Electronic Signature Reasons, click the **Modify** button.
	- To add a reason, type a reason and then click **Add**. The list of defined reasons is shown in the **List of reasons** field.
	- To delete a reason, select the reason, and then click **Delete**.
	- To change the order of the reasons, select a reason, and then click **Move Up** or **Move Down**.
	- a. Click **OK** to save the new settings. The Define Electronic Signature Roles window opens.
- 8. Click **Finish** or **Next** to change any other settings for the project

### **Configure the 32 Karat Software**

When the 32 Karat software is started, the Enterprise window opens. The Enterprise window is the main system module that controls many smaller applications, one of which is System Administration.

Use the software wizard to configure the following:

- Assign system administration rights to users or groups defined on the system.
- Assign instrument administration rights to users or groups defined on the system.
- Define the instruments or projects that are available to users or groups defined on the system.
- (Only applicable to non-domain workstations) Add or delete users from the system.
- 1. From the 32 Karat Software Enterprise window, click **Tools** > **System Administration Wizard**.
- 2. Click **User** and then click **Next** to continue.

**Note:** Select the **Restart selected wizard when finished** option to add or change more than one user. If this option is selected, then the User Wizard starts again after **Finish** is clicked.

The Select User window opens.

- 3. Select the user to change and then click **Next**.
- 4. After assigning privileges, click **Next** to continue or click **Finish** to exit the User Wizard.
- 5. In the Available Instruments list, select the instruments for this user by double-clicking the instrument.

**Tip!** Alternatively, select the instrument and then click the green arrow to move it to the Selected Instruments list.

**Note:** If no instruments are shown in the Available Instruments list, then expand the **Enterprise** icon by double-clicking locations until the required instruments are shown.

Assign all instruments in a laboratory or location to a user or group by selecting the entire location from the Available Instruments list. If a location (for example, Enterprise) is shown in the Selected Instruments list, then all instruments in that location are selected.

- 6. After selecting the instruments, click **Next** to continue or click **Finish** to exit the User Wizard.
- 7. In the Available Projects list, select the projects for this user by double-clicking them.

**Tip!** Alternatively, select the project and then click the green arrow to move it to the Selected Projects list.

- 8. After selecting projects, click **Next** to continue or click **Finish** to exit the User Wizard
- 9. Select the required privileges from those shown in the Unassigned privileges list and then click the green arrow to move them to the Assigned privileges list. The privileges shown might be assigned as groups of items or as individual items.

**Note:** The **Calibrate** privilege lets the user run a calibration sample to update the method calibration. To add or change the calibration parameters in a method, the user must have the **Save Method** privilege assigned.

**Note:** Select multiple projects or privileges by using **Shift** and **Ctrl** and using the green arrow to assign them. Select a project or privilege and select **Ctrl + A** to select all projects or privileges.

10. After setting user privileges for each project, click **Next** to continue or click **Finish** to exit the User Wizard.

<span id="page-26-0"></span>11. Select the level of signing authority for the user. A user can only revoke electronic signatures on a data file if no one of higher signing authority has signed the data file.

**Note:** Electronic signature roles apply only if domain user logons or local Windows PC user logons are used, not when the internal data system logon is used.

12. After the electronic signature roles for the user are defined, click **Finish** to exit the User Wizard.

### **Instrument Logon**

After users have been added to the data system and their privileges assigned to various instruments and projects in the database, they can start instruments to which they have been assigned.

If users attempt to open an instrument from the 32 Karat Software Enterprise window, then they are prompted to enter their user name, their password, and select the project to which they are logging on.

If the Windows domain logon or domain controller option has been selected, then the domain selection window is also shown, which the user can select as well.

All instrument logons are saved to the instrument activity log, and the system administrator can also set up additional security features to prevent unauthorized access to the system. Refer to the section: [Worksheets](#page-49-0).

<span id="page-27-0"></span>Use the System Administration Wizards to easily manage the system administration functions in the 32 Karat software. System administrators can add projects, add users, and assign the user permissions. Projects are represented by Windows folders that are recognized by the software.

Access for each project is set by the system administrator.

**Note:** The project and instrument name must match what is shown in the PA 800 Plus and 32 Karat software. Do not use the special character "-" in a project or instrument name.

Three wizards are available. Each provides a pre-defined, step-by-step process for managing users and projects.

### **Manage Projects Using the Project Wizard**

The Project Wizard is used to set up new projects, assign users and groups to existing projects, change existing project definitions, or remove projects from the 32 Karat Software Enterprise window. A project consists of Windows folders used to create folders to store methods, data, sequences, and templates, along with a project description.

Projects facilitate data management by making sure that related data are stored in designated folders that are consistent for all users.

- 1. From the 32 Karat Software Enterprise window, click **Tools** > **System Administration Wizard**.
- 2. Click **Project** and then click **Next** to proceed.

**Note:** Select the **Restart selected wizard when finished** option to add or edit more than one project. When this option is selected, the Project Wizard starts again after **Finish** is clicked.

The Select Project Action dialog opens.

3. Select one of the following options:

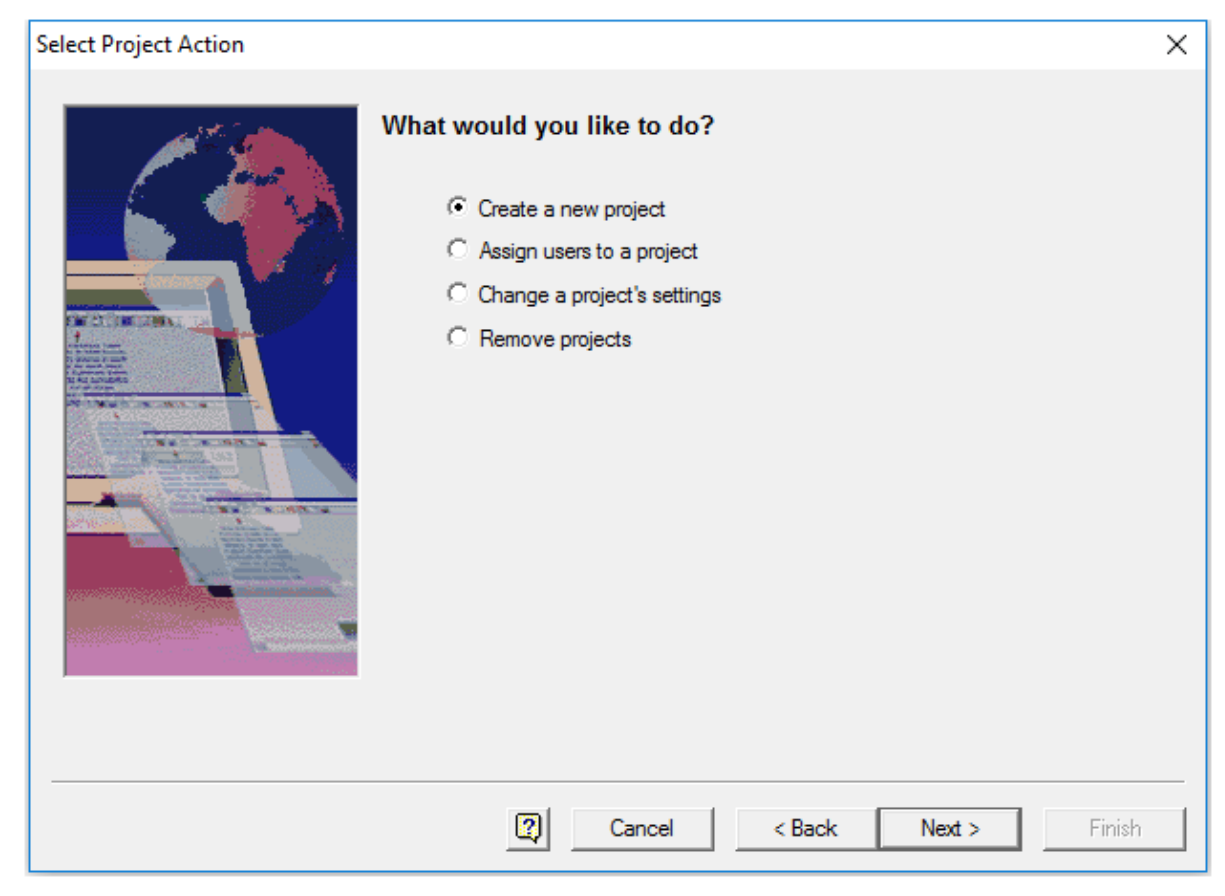

#### <span id="page-28-0"></span>**Figure 3-1 Select Project Action Dialog**

4. After assigning projects, click **Next** to continue. Refer to the sections: [Add Projects](#page-19-0), Assign Users to a Project, and [Remove Projects.](#page-33-0)

### **Assign Users to a Project**

- 1. From the 32 Karat software Enterprise window, click **Tools** > **System Administration Wizard**.
- 2. Click **Project** and then click **Next** to proceed.
- 3. Click **Assign users to a project** and then click **Next**. The Select Project window is shown.
- 4. Select the project to which to assign users and click **Next**.
- 5. Select the number of signature levels for this project. The default level is 3. The default names for the various signature roles are shown, along with the signature

reasons. Change a role name by highlighting it, and then changing the role name. The current signature reasons are shown.

- <span id="page-29-0"></span>6. To add, change, or delete **Electronic Signature Reasons**, click **Modify**.
	- To add a reason, type a reason and then click **Add**. The list of defined reasons is shown in the **List of reasons** field.
	- To delete a reason, select the reason, and then click **Delete**.
	- To change the order of the reasons, select a reason, and then click **Move Up** or **Move Down**.
- 7. Click **OK** to save the new settings. The Define Electronic Signature Roles window opens.
- 8. Click **Next** to continue to the Select Users window or click **Finish** to exit the Project Wizard.
- 9. Select the user.
- 10. In the **Unassigned privileges** list, select the required privileges from those shown and then click the green arrow to move them to the **Assigned privileges** list. Privileges assigned from this location apply to the entire project being added. Individual user privileges might then be later modified using the User Wizard interface.

The privileges shown might be assigned as groups of items or as individual items.

**Note:** The Calibrate privilege enables the user to run a calibration sample to update the method calibration. To add or change the calibration parameters in a method, the user must have the Save Method privilege assigned.

- 11. Click **Next** to continue to the Select Users window or click **Finish** to exit the Project Wizard.
- 12. Select the level of signing authority for each user assigned to this project.

A user can only revoke electronic signatures on a data file if no one of higher signing authority has signed the data file. If none of the users assigned to this project are assigned electronic signature roles for this project, a message is shown.

**Note:** Electronic signature roles apply only if domain user logons or local Windows PC user logons are used, not when the internal data system logon is used.

13. Click **Finish** to exit the Project Wizard.

### **Manage Instrument Access with the Instrument Wizard**

The Instrument Wizard is used to assign a user or group access to instruments or locations defined in the Enterprise window of the 32 Karat software.

- 1. From the 32 Karat Software Enterprise window, click **Tools** > **System Administration Wizard**.
- 2. Click **Instrument** and then select **Next** to continue.

<span id="page-30-0"></span>**Note:** Select the **Restart selected wizard when finished** check box to add or edit more than one instrument or location. When this option is selected, the Instrument Wizard starts again after **Finish** is clicked.

3. Select the individual instrument or the location containing multiple instruments to which to assign a user or group access and then click **Next**.

The Select Users window opens.

4. Do one of the following to select users:

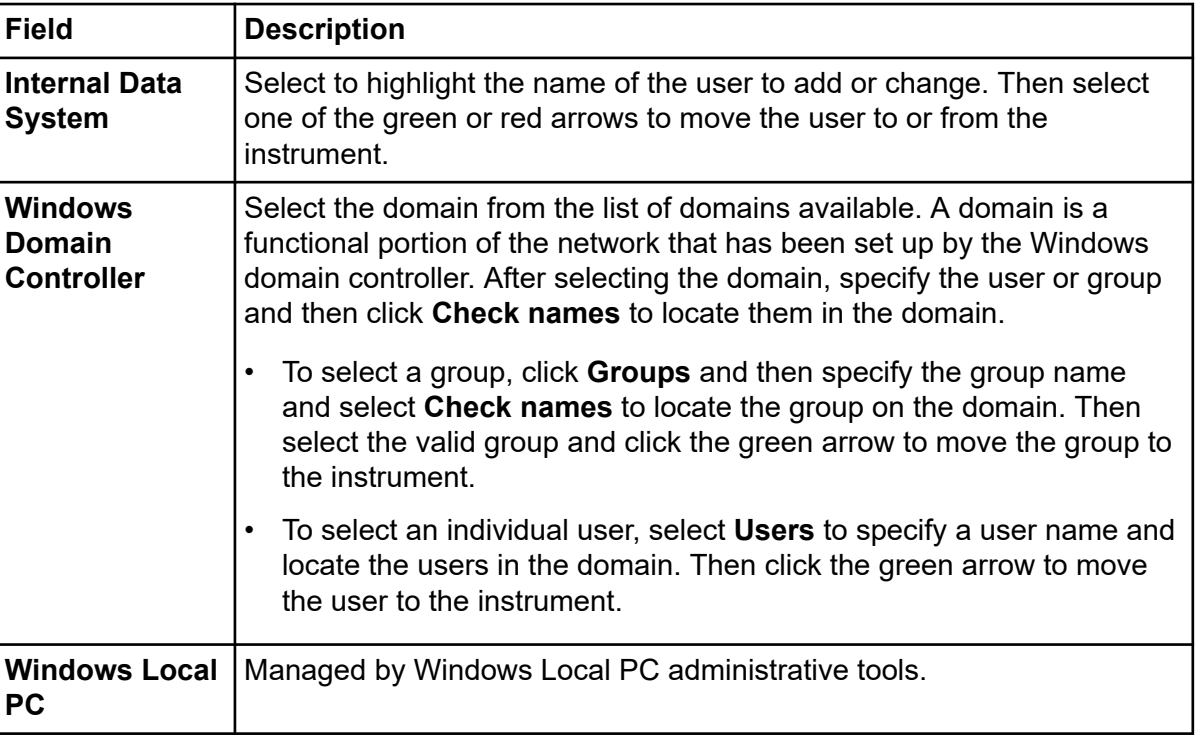

#### **Table 3-1 Select Users**

5. Click **Finish** to exit the Instrument Wizard.

### **Change Project Settings**

- 1. In the System Administration Wizard, select **Project**.
- 2. Click **Change a project's settings** and then click **Next**. The General Project Settings window is shown.
- 3. Select the project to which to assign users and then click **Next**.

When changing project settings, the project name or file locations cannot be changed. This window lets users specify or change the optional text description, for the selected project.

4. Click **Next** to continue or click **Finish** to exit the Project Wizard.

5. Select a specific audit trail to which the settings will apply or click **All audit trails**.

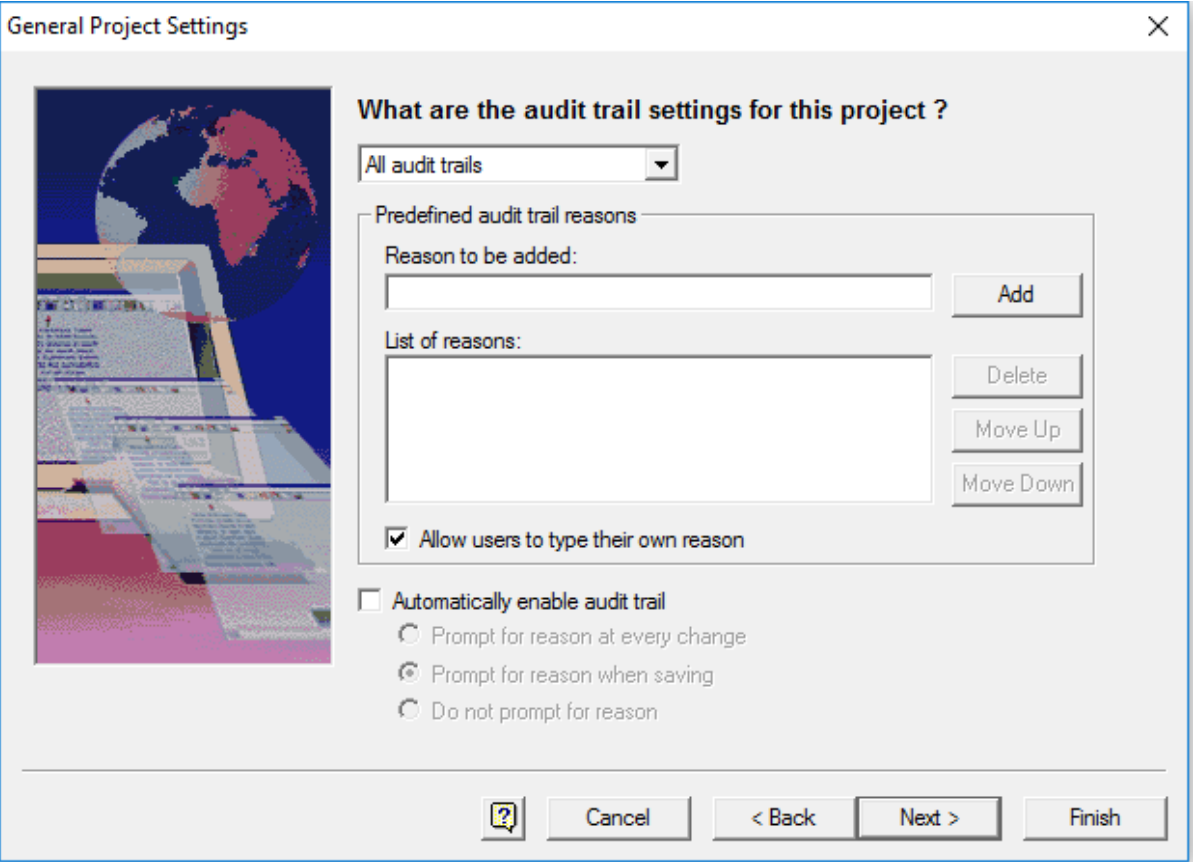

#### **Figure 3-2 General Project Settings**

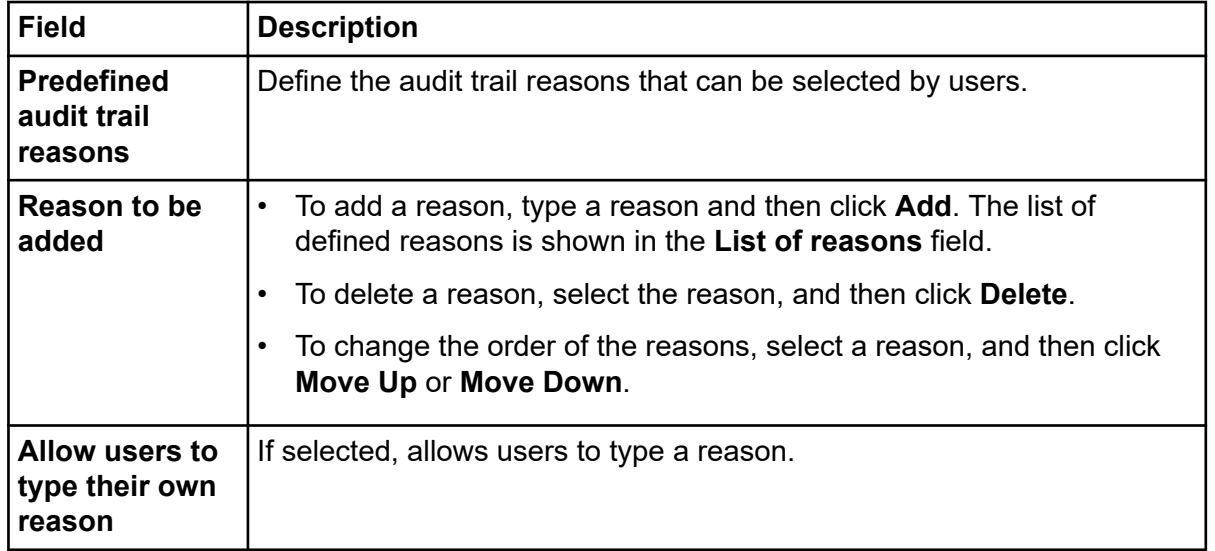

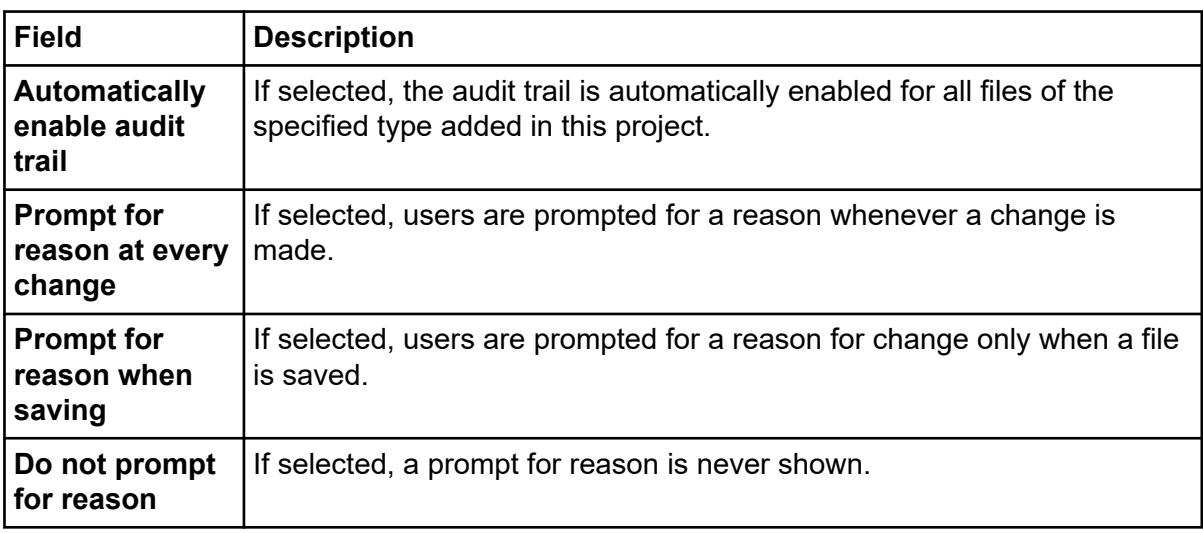

- 6. Click **Next** to continue or click **Finish** to exit the Project Wizard.
- 7. Select the electronic signatures applicable to the project.

#### **Table 3-2 Electronic Signature**

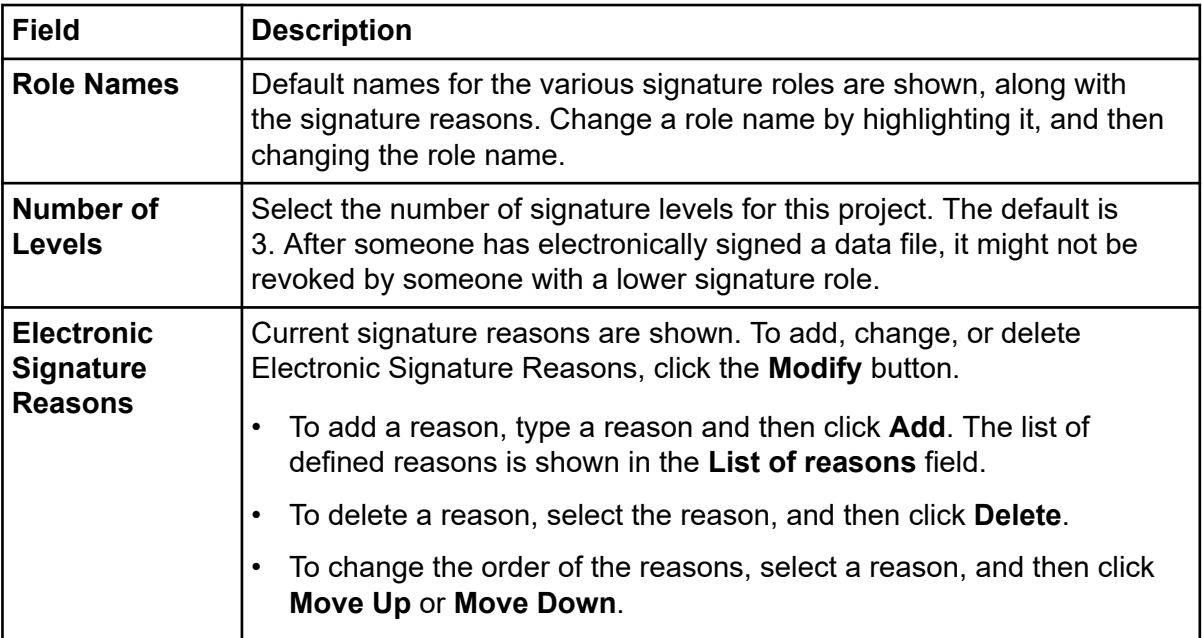

- 8. Click **Next** to continue or click **Finish** to exit the Project Wizard.
- 9. Select the user.
- 10. In the **Unassigned privileges** list, select the required privileges from those shown and then click the green arrow to move them to the **Assigned privileges** list. Privileges assigned

<span id="page-33-0"></span>from this location apply to the entire project being added. Individual user privileges might then be changed later with the User Wizard interface.

The privileges shown can be assigned as groups of items or as individual items.

**Note:** The **Calibrate** privilege enables the user to run a calibration sample to update the method calibration. To add or change the calibration parameters in a method, the user must have the **Save Method** privilege assigned.

- 11. Click **Next** to continue or click **Finish** to exit the Project Wizard.
- 12. Select the level of signing authority for each user assigned to this project.

A user can only revoke electronic signatures on a data file if no one with higher signing authority has signed the data file. If none of the users assigned to this project are assigned electronic signature roles for this project, then a message is shown.

**Note:** Electronic signature roles apply only if domain user logons or local Windows PC user logons are used, not when the internal data system logons are used.

13. Click **Finish** to exit the Project Wizard.

### **Remove Projects**

- 1. In the System Administration Wizard, select **Project**.
- 2. Click **Remove projects** and then click **Next**. The Select Project window is shown.
- 3. Select the project to remove and then click **Finish**. The selected project is removed from the system.

**Note:** When a project is removed using the wizard, access to its directories is removed. The actual data directories defined for the project are not deleted.

<span id="page-34-0"></span>The System Administrator can add reports for various user aspects of the PA 800 Plus system, assign global security settings to the system, and add a system activity log.

## **The Options Dialog**

The Options dialog is where system administration mode is enabled or disabled, users and passwords are added, and email notifications configured. In addition, system administrators can configure logging, audit trails, activity logs, extended security, and software behavior when the computer is idle.

### **Workstation Tab**

#### **Figure 4-1 Workstation Tab Options**

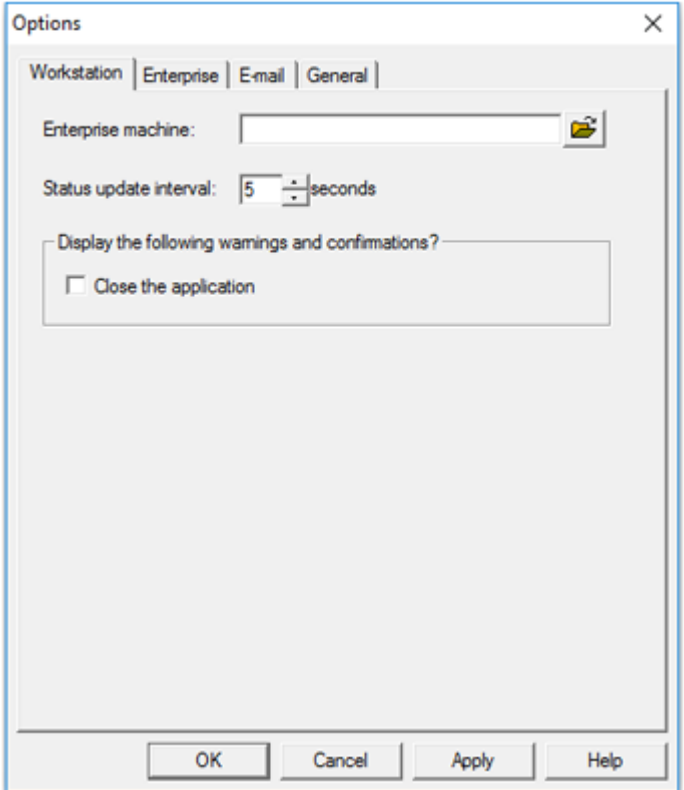

<span id="page-35-0"></span>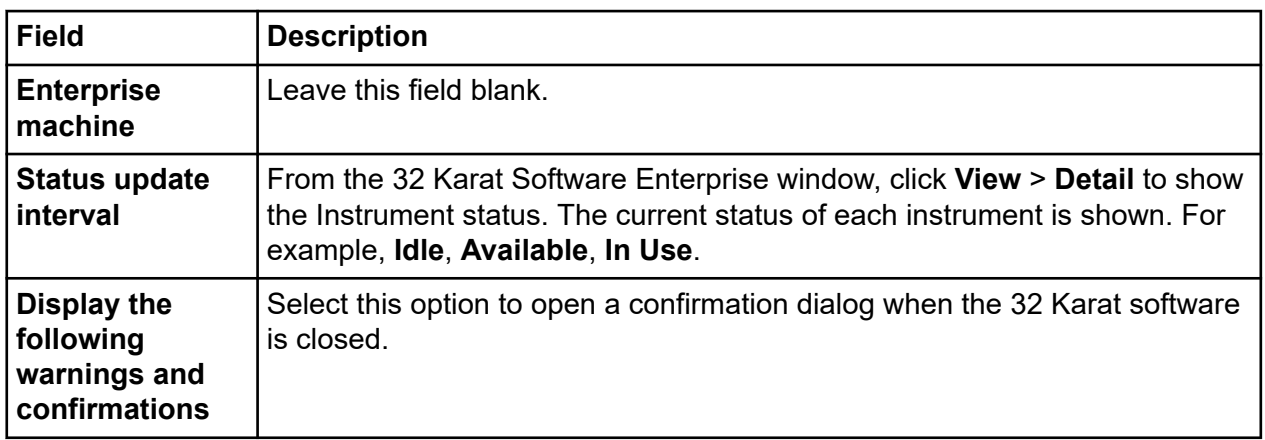

### **Set General Options**

- 1. On the Windows desktop, double-click the 32 Karat icon. The Enterprise window opens.
- 2. Click **Tools** > **Options** > **General**. This option allows the system administrator to automatically assign security settings to the entire system.

**Note:** We recommend that **Enable system activity log** is selected. Refer to the following figure.

#### **Figure 4-2 General Tab**

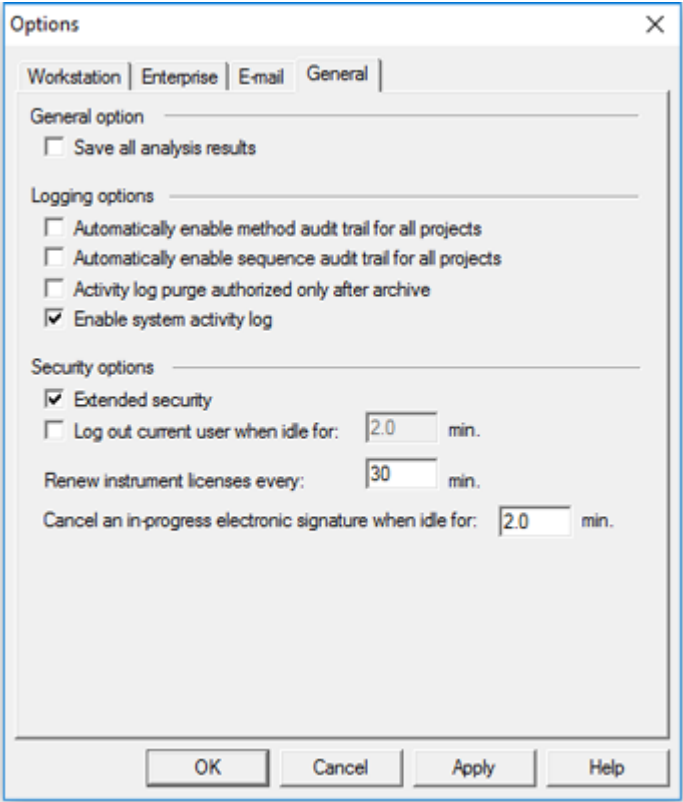

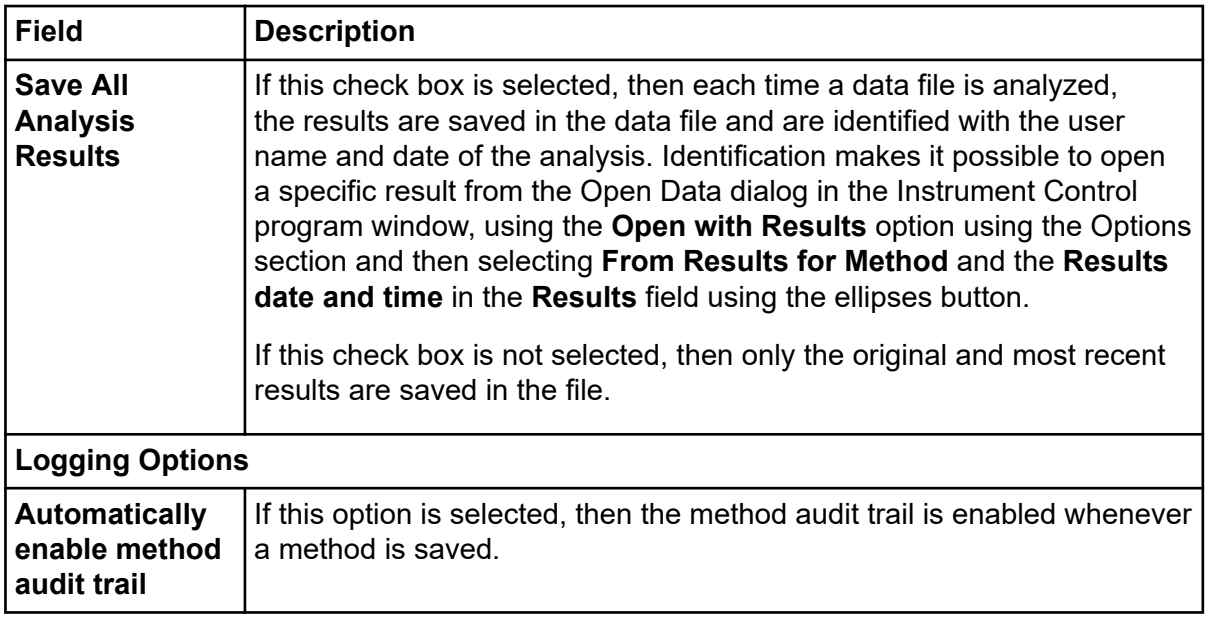

#### **Additional Features**

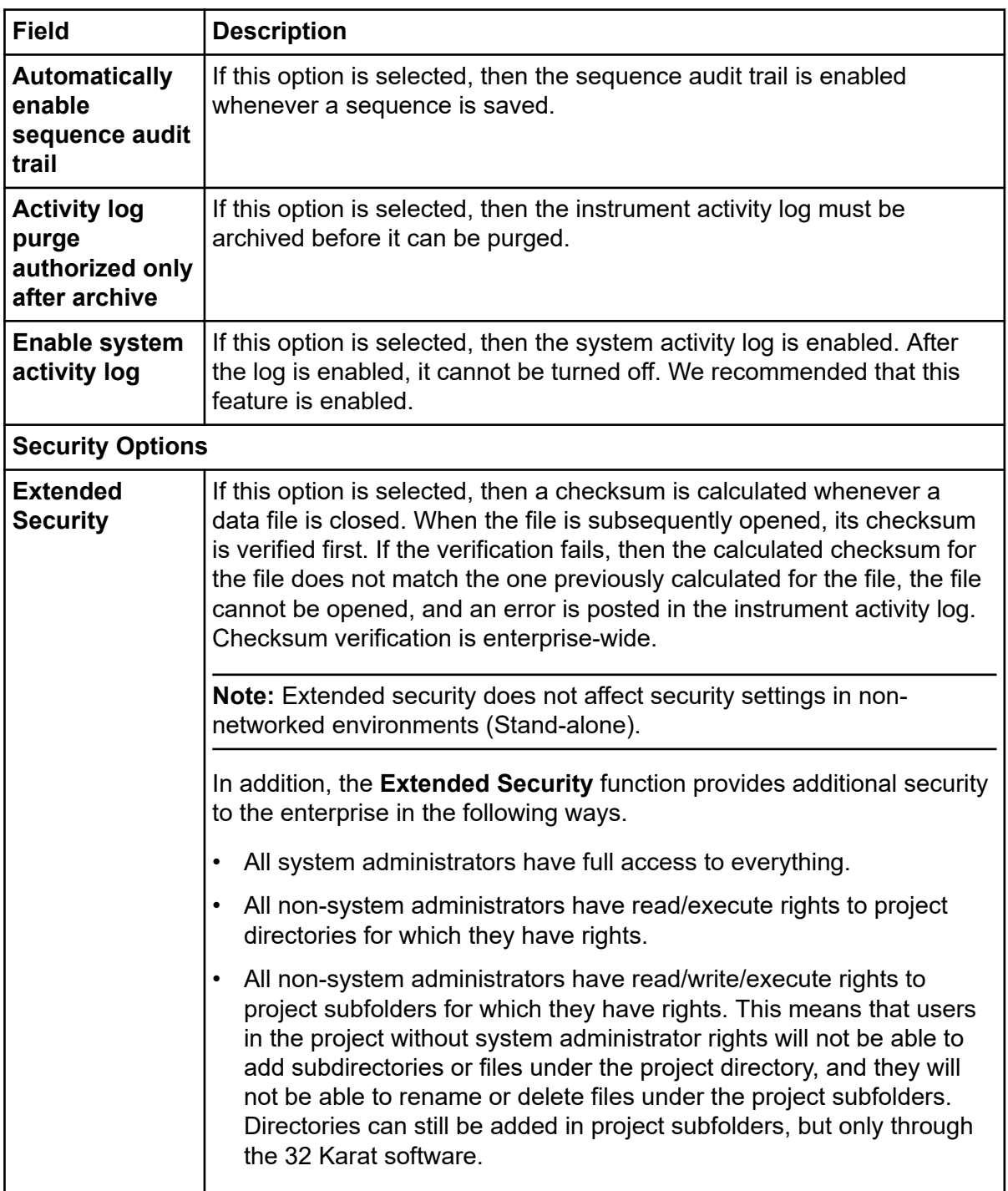

<span id="page-38-0"></span>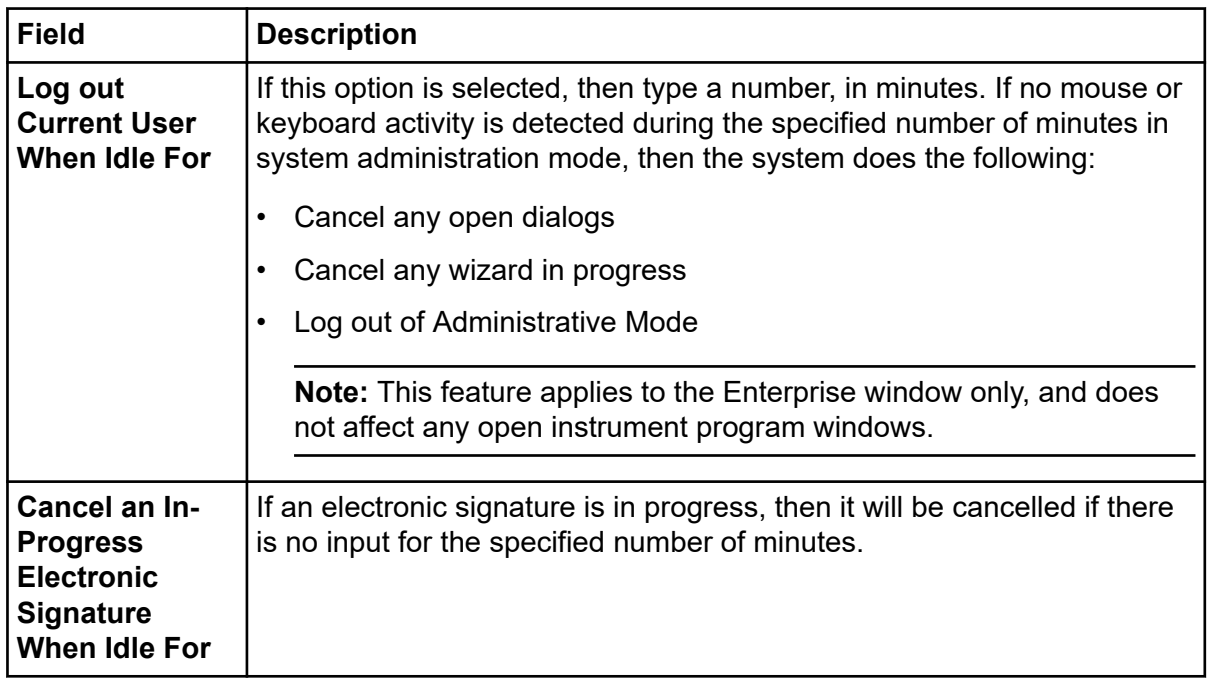

### **System Administration Report Utility**

The 32 Karat software includes a system administration report utility. Use this utility to show the configuration for project settings, users and permissions, instrument configurations, and enterprise-wide settings. Refer to the following figure.

#### <span id="page-39-0"></span>**Additional Features**

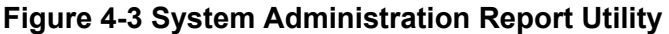

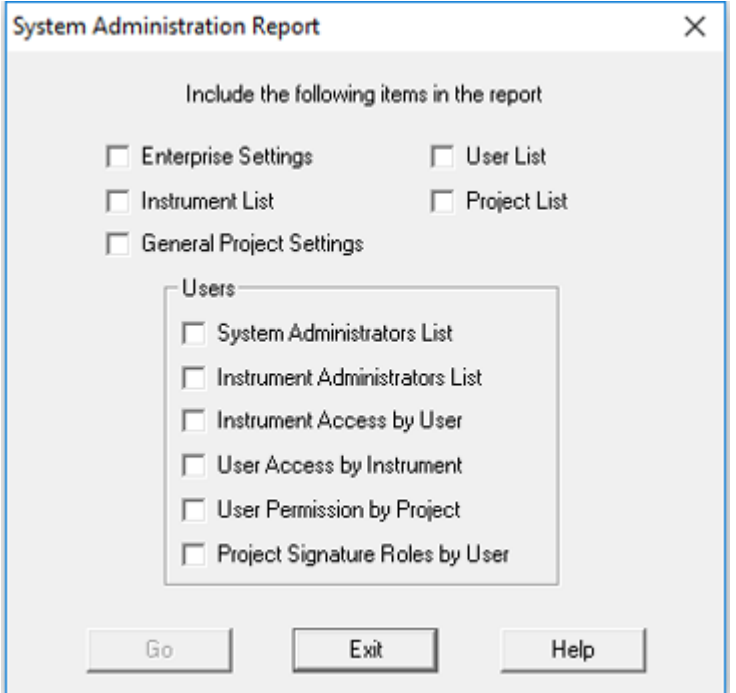

### **Create System Administration Report**

- 1. From the **Tools** menu, click **System Administration Report**.
- 2. elect the options and then click **Go**. The Report window opens
- 3. (Optional) Click **File** > **Print Report** in the report to print the report.
- 4. Click the **Close** box to close the report.

### **View the System Activity Log**

- 1. From the 32 Karat software Enterprise window, click **Tools** > **Enterprise Login** and then log on as an instrument or system administrator.
- 2. Click **File** > **System Activity Log** > **Display Log**.

**Figure 4-4 System Activity Log**

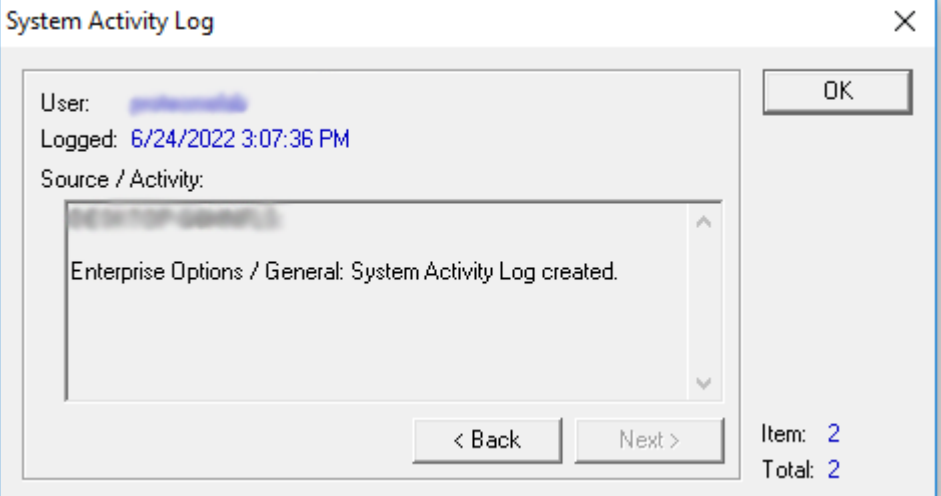

3. Right-click in the **System Activity Log** for additional actions.

### **Figure 4-5 System Activity Log Menu Options**

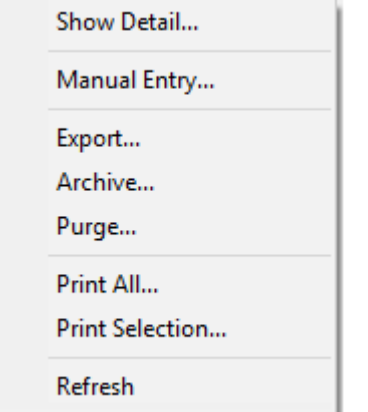

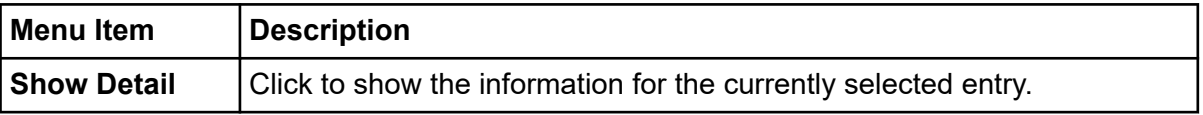

#### **Additional Features**

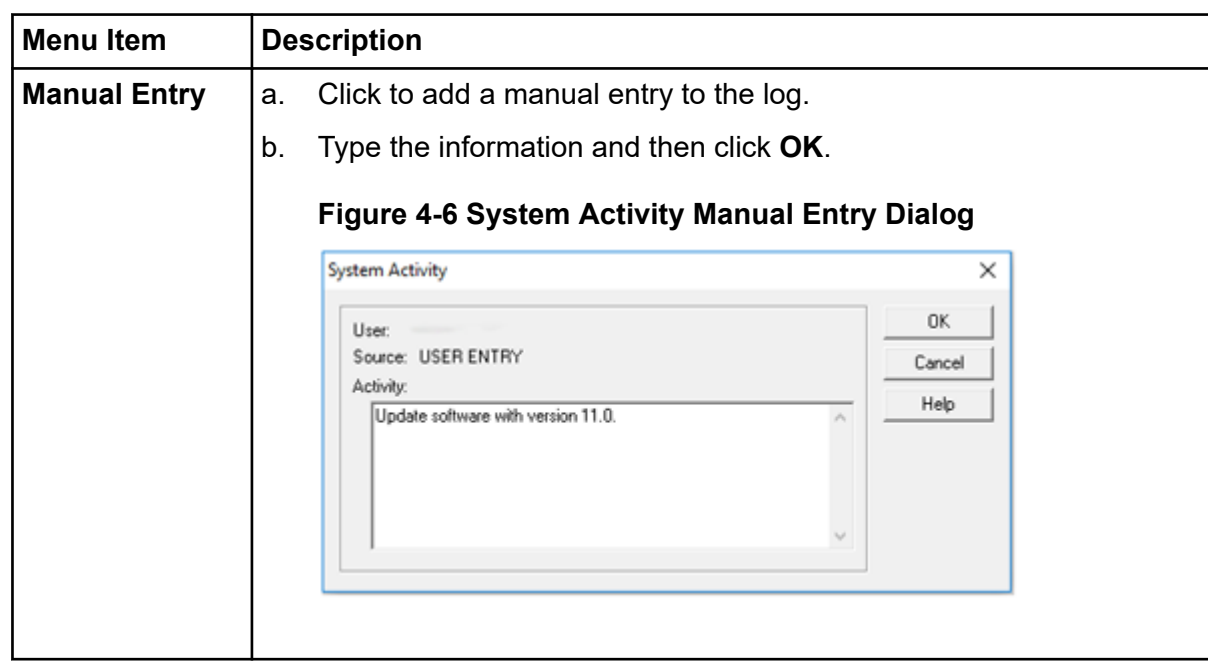

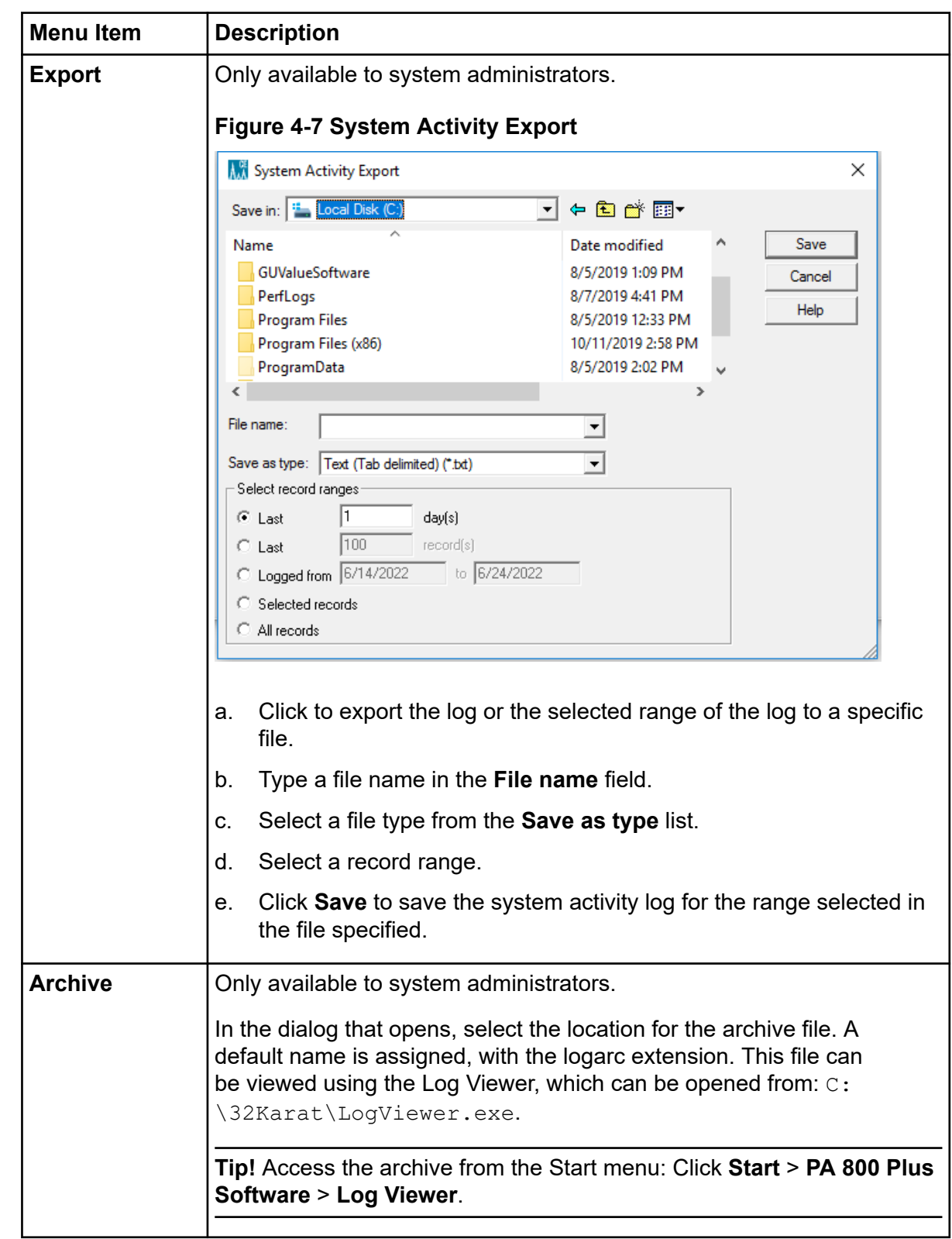

#### <span id="page-43-0"></span>**Additional Features**

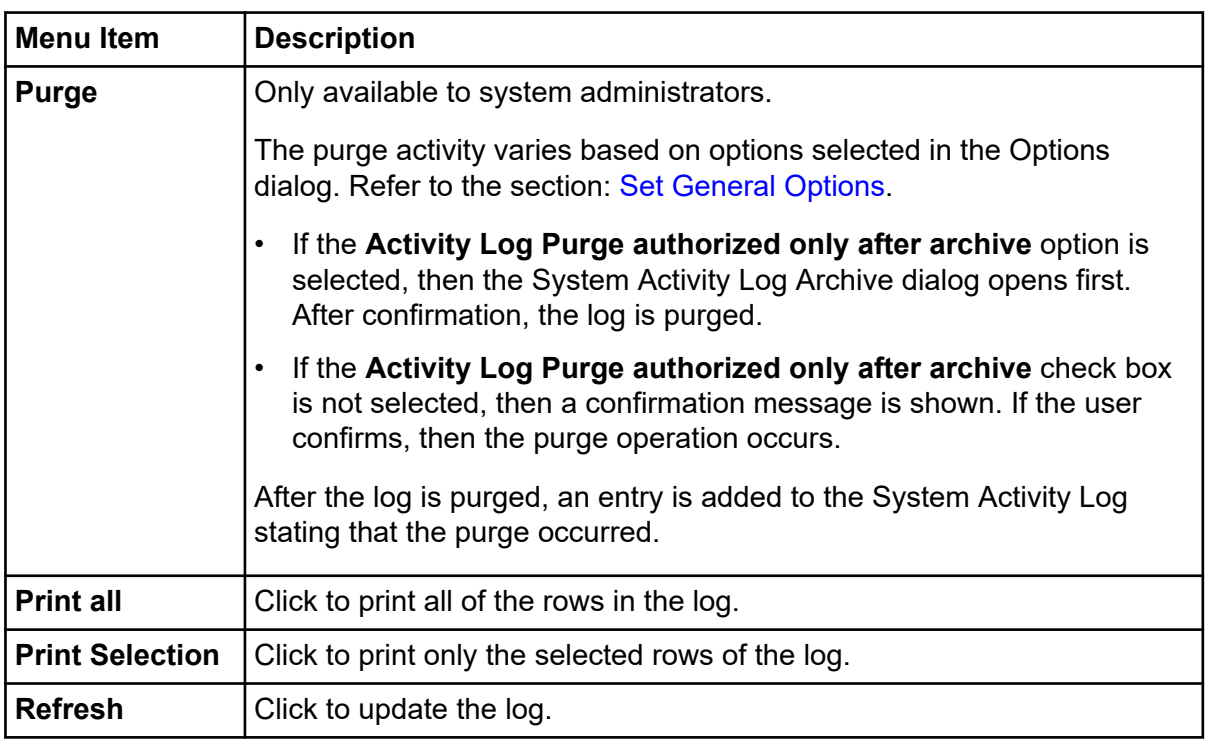

4. Click **Close** to close the **System Activity Log** dialog.

### **Configure Email Notifications**

For more information about configuring events and generating email notifications, refer to the document: *Help* that comes with the software.

- 1. On the Windows desktop, double-click the 32 Karat icon. The Enterprise window opens.
- 2. Click **Tools** > **Options** > **General**. This option allows the system administrator to automatically assign security settings to the entire system.
- 3. Click the E-mail tab and then refer to the following table to configure notifications.

#### **Figure 4-8 Email Tab Options**

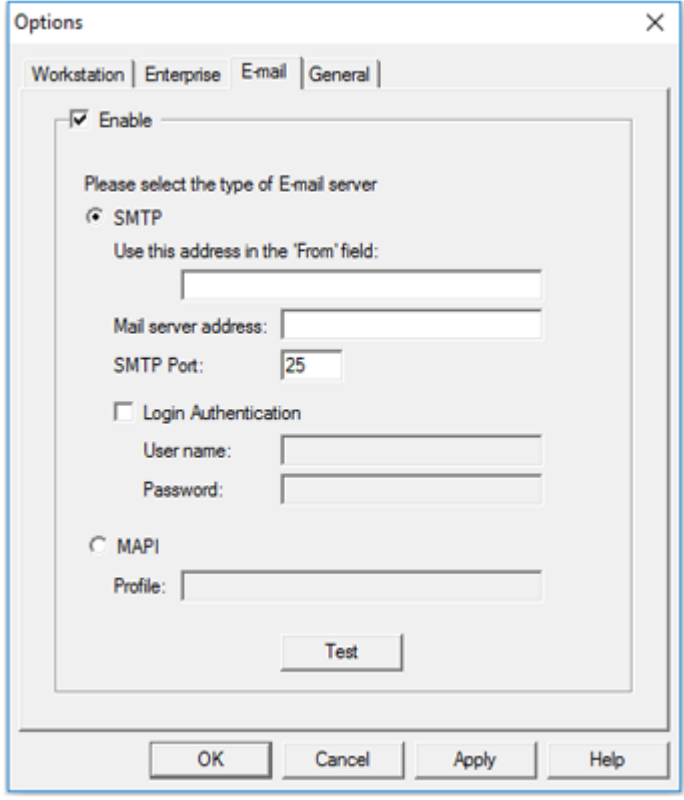

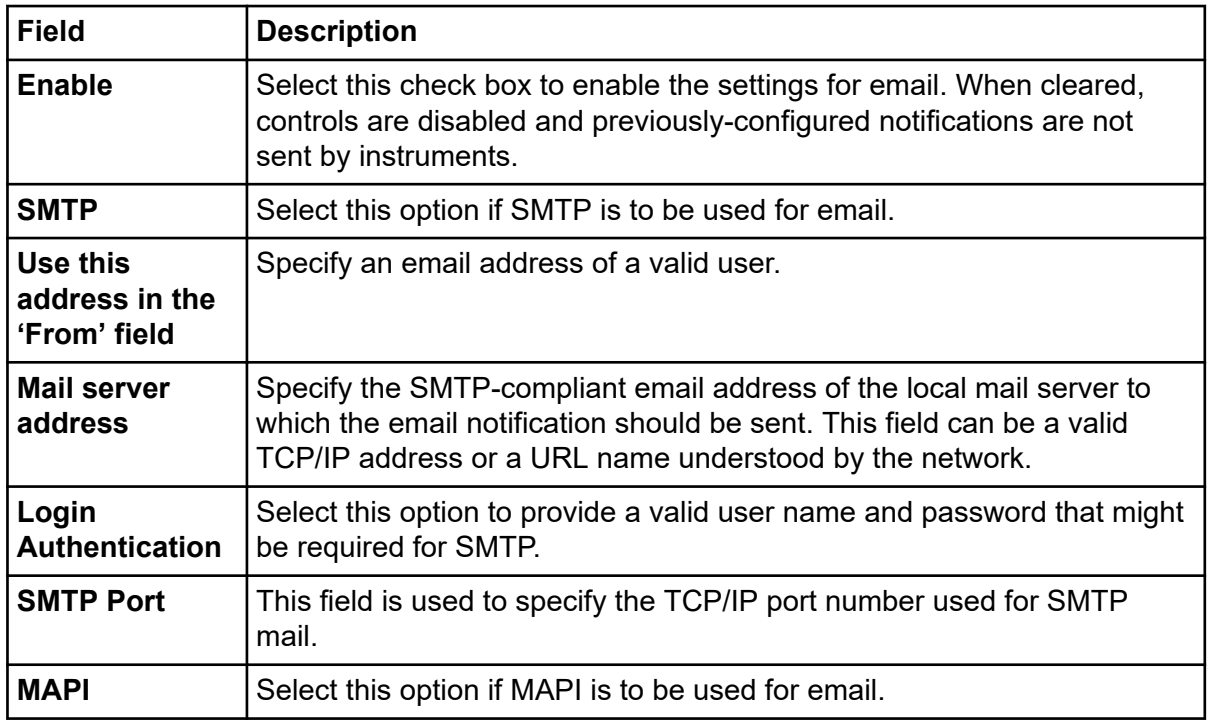

#### **Additional Features**

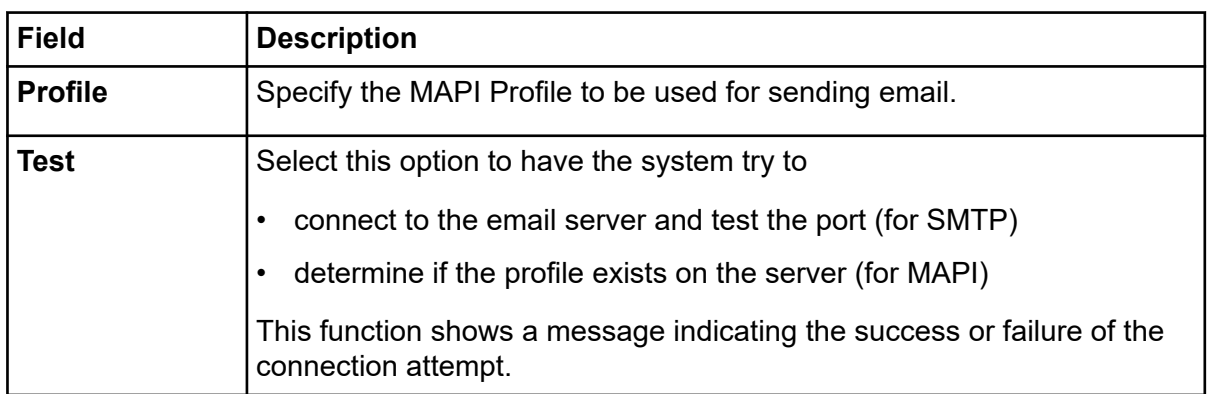

<span id="page-46-0"></span>In this section, a hypothetical laboratory is described. To suit the needs of this laboratory, various system administration features are enabled. To help organize the system, use the worksheets in the section: [Worksheets](#page-49-0)

### **Laboratory Personnel**

In this example, a small pharmaceutical laboratory has three employees consisting of a manager, a technician, and an equipment maintenance person named as follows:

- Laboratory Manager: **LabMgr**
- Laboratory Technician: **Tech**
- Equipment Maintenance: **InstAd**

In this laboratory, various analyses of proteins, nucleic acids, and small molecules are performed. The laboratory manager has spent a great deal of time developing and validating a number of system methods. The laboratory technician will begin using these methods while the laboratory manager continues development on new methods. The equipment maintenance person performs daily performance qualification on the instrument and system maintenance as required.

The laboratory manager sets up the system administration as described in the following sections.

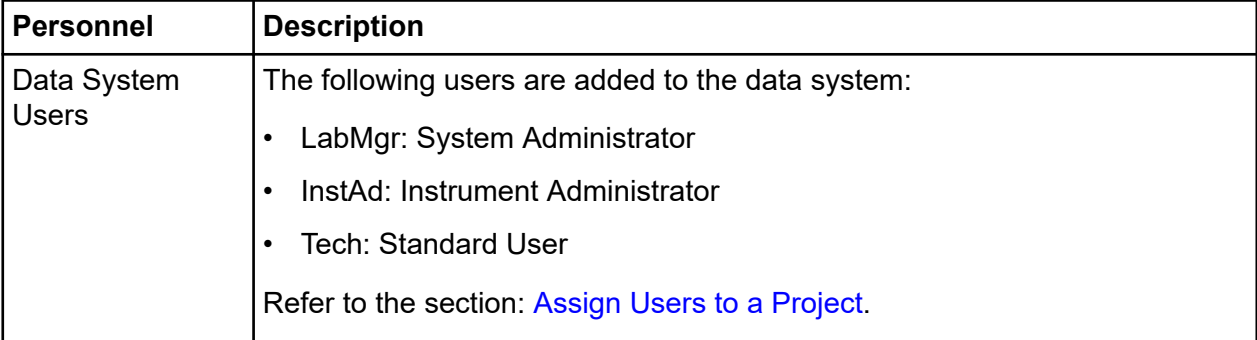

#### **Table 5-1 Laboratory Personnel**

| <b>Personnel</b>             | <b>Description</b>                                                                                                    |
|------------------------------|----------------------------------------------------------------------------------------------------|
| <b>System Projects</b>       | The lab manager adds the following projects:                                                                             |
|                              | Protein                                                                                                    |
|                              | <b>Nucleic Acid</b>                                                                                                    |
|                              | <b>Small Molecules</b>                                                                                                   |
|                              | Performance                                                                                                    |
|                              | Refer to the section: Add Projects.                                                                                      |
| <b>Project Access</b>        | The lab manager grants project access as follows:                                                                        |
|                              | LabMgr: Protein, Nucleic Acid, Small Molecules, Performance                                                              |
|                              | InstAd: Performance                                                                                                    |
|                              | Tech: Protein                                                                                                    |
|                              | Refer to the section: Assign Users to a Project.                                                                         |
| Signature                    | The following signature authority is granted:                                                                            |
| Authority                    | LabMgr: Lab Manager on all projects, all permissions                                                                     |
|                              | InstAd: Technician on Performance project, all permissions                                                               |
|                              | Tech: Technician on Protein project, all permissions<br>٠                                                                |
|                              | Refer to the section: Configure Electronic Signatures.                                                                   |
| System<br><b>Instruments</b> | The Instrument Administrator adds the following instruments:                                                             |
|                              | Protein: LabMgr, InstAd, and Tech as users                                                                               |
|                              | Development: LabMgr and InstAd as user                                                                                   |
|                              | Performance: InstAd as user                                                                                              |
|                              | Refer to the "PA 800 Plus Instrument Configuration" topic in the<br>Configuration section of the 32 Karat software Help. |

**Table 5-1 Laboratory Personnel (continued)**

| <b>Personnel</b>                     | <b>Description</b>                                                                                                    |
|--------------------------------------|----------------------------------------------------------------------------------------------------|
| <b>Users</b>                         | The lab manager hires a bio-statistician. Among other responsibilities, this<br>employee reviews data acquired by the technician before submission to the<br>manager for approval.                                                       |
|                                      | The system administrator changes the Protein Project as follows:                                                                                                    |
|                                      | The lab manager selects the Enterprise login from the Tools menu and<br>1.<br>then enters the appropriate user name and password.                                                                                                    |
|                                      | 2.<br>The lab manager selects <b>Options</b> from the <b>Tools</b> menu. The Analyst<br>User is added to the Enterprise tab.                                                                                                    |
|                                      | 3.<br>The lab manager opens the System Administration Wizard from the<br>Tools menu.                                                                                                    |
|                                      | 4.<br>The lab manager uses the Project Wizard to change the Protein<br>project. The Shift Supervisor role name is changed to Analyst. The<br>Analyst user is granted all Protein project permissions except for the<br>control features. |
| Electronic<br><b>Signature Roles</b> | The Electronic Signature Roles are as follows:                                                                                                    |
|                                      | LabMgr: Lab Manager on all projects<br>$\bullet$                                                                                                    |
|                                      | InstAd: Technician on Performance project                                                                                                    |
|                                      | Tech: Technician on Protein project                                                                                                    |
|                                      | Analyst on Protein project                                                                                                    |

<span id="page-48-0"></span>**Table 5-1 Laboratory Personnel (continued)**

### **Process Completion**

After the changes are complete, the Lab Manager clicks **Enterprise Logout**. This example shows how the system administration can be used in a laboratory setting.

Use copies of the worksheets to help plan the System Administration settings that are most appropriate for the laboratory. Refer to the section: [Worksheets](#page-49-0)

## <span id="page-49-0"></span>**Worksheets 6**

#### **Table 6-1 Enterprise Options Dialog**

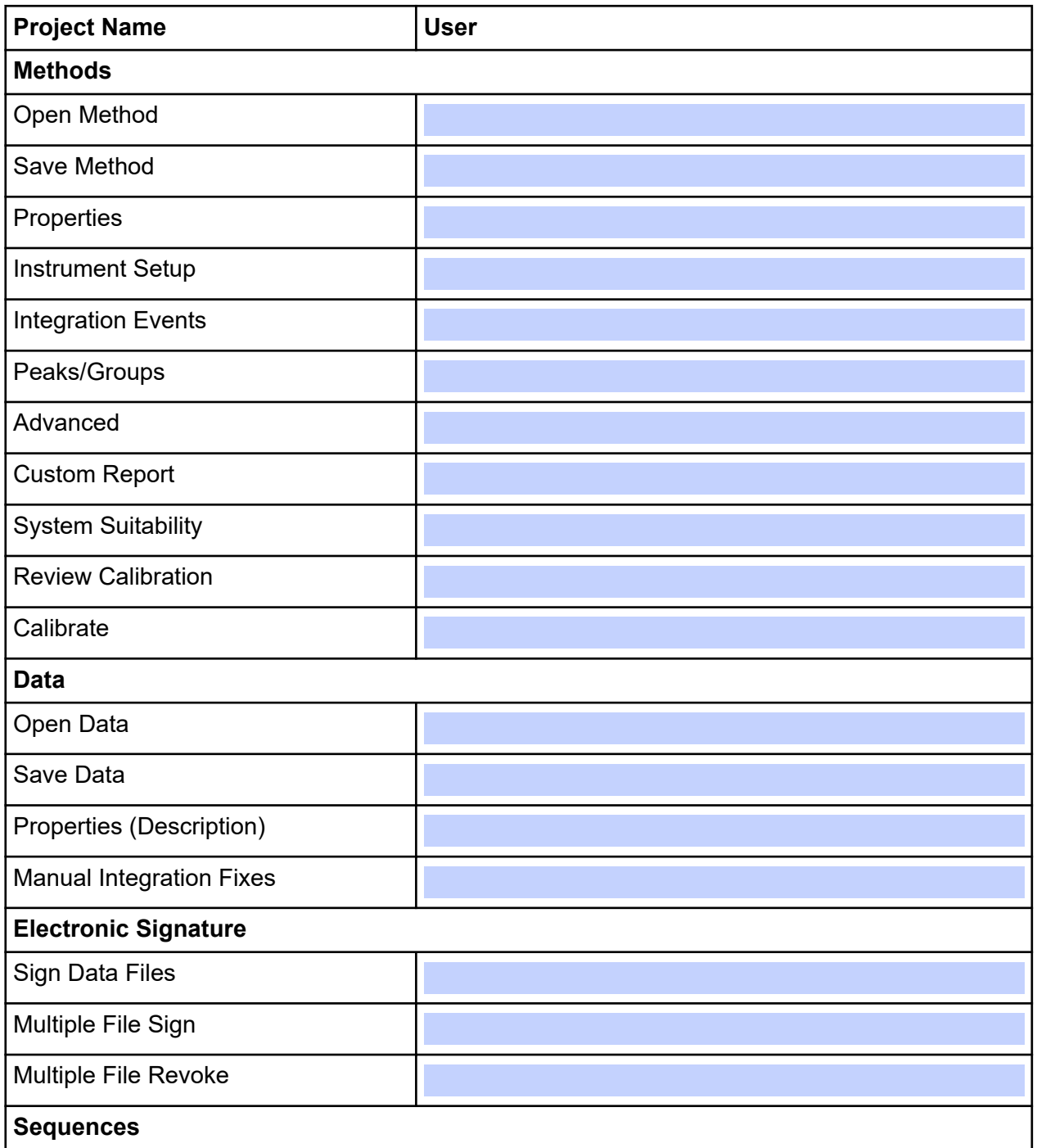

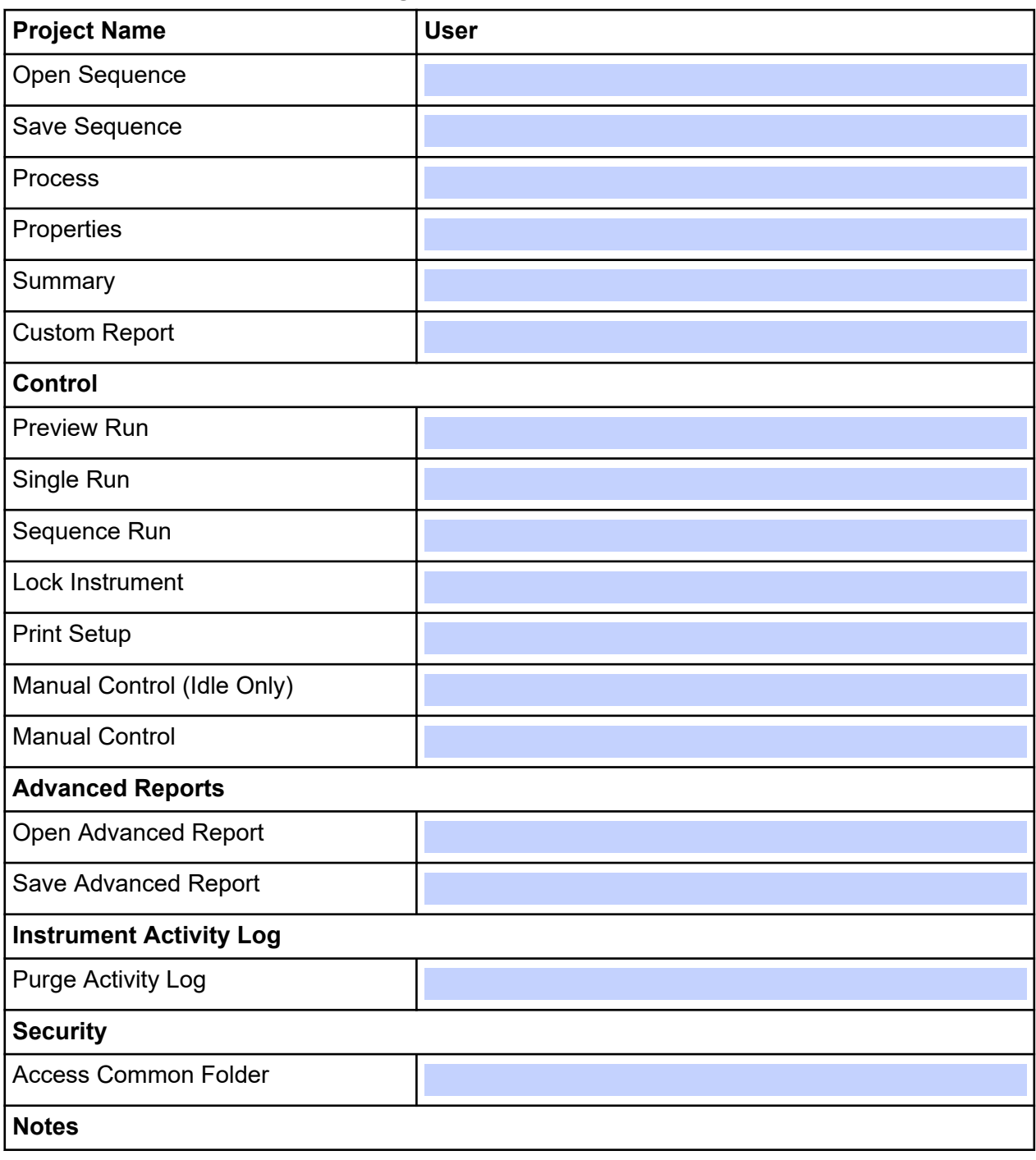

### **Table 6-1 Enterprise Options Dialog (continued)**

#### **Table 6-1 Enterprise Options Dialog (continued)**

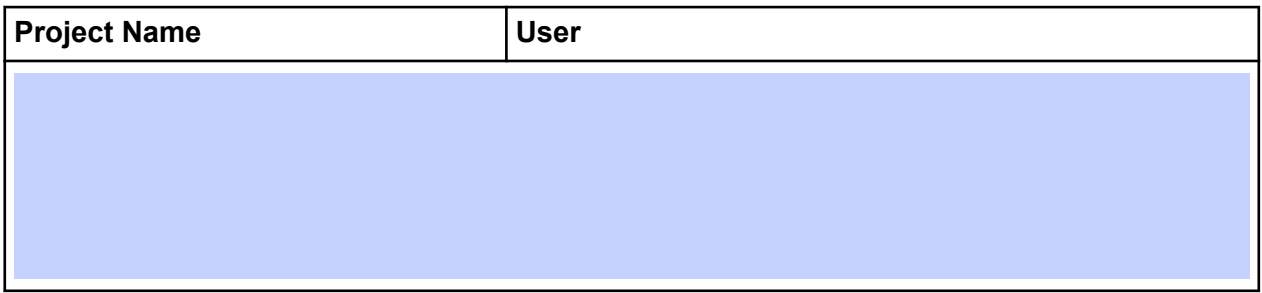

#### **Table 6-2 User, Instrument Administrator, and System Administrator**

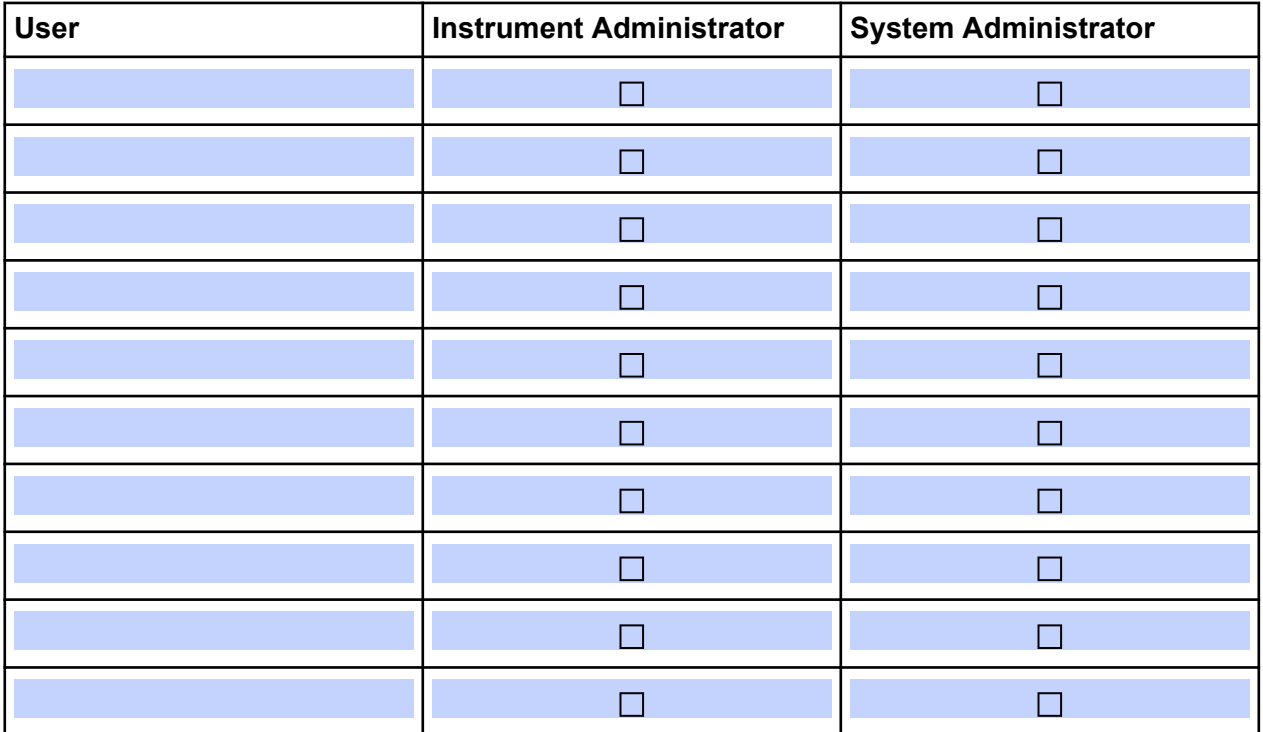

#### **Table 6-3 System and User Assignment**

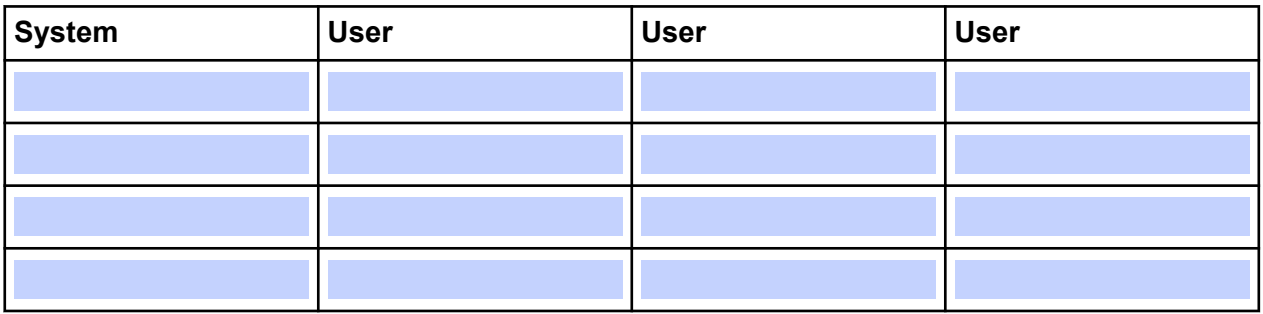

#### **Table 6-3 System and User Assignment (continued)**

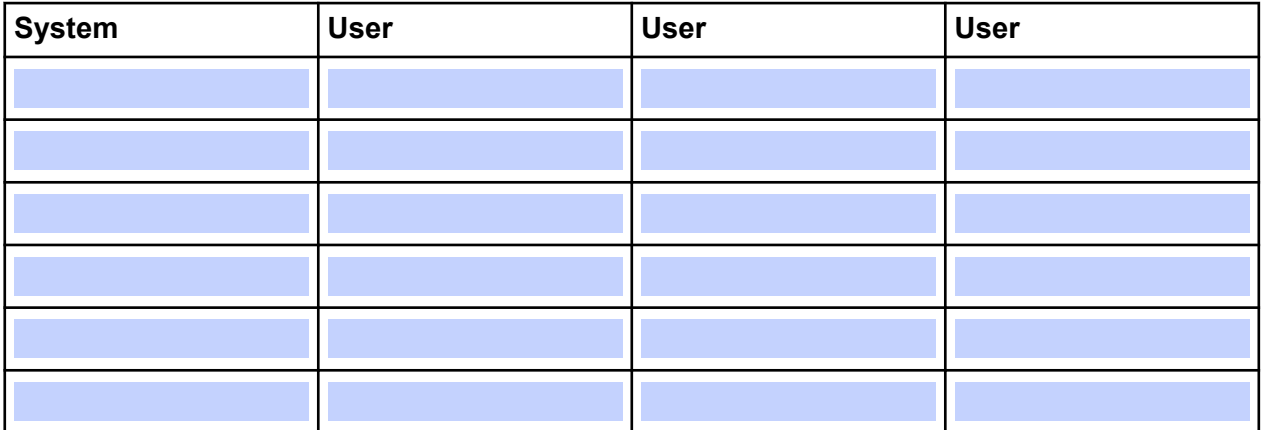

## <span id="page-53-0"></span>**Contact Us**

### **Customer Training**

- In North America: [NA.CustomerTraining@sciex.com](mailto:NA.CustomerTraining@sciex.com)
- In Europe: [Europe.CustomerTraining@sciex.com](mailto:Europe.CustomerTraining@sciex.com)
- Outside the EU and North America, visit [sciex.com/education](https://sciex.com/education) for contact information.

### **Online Learning Center**

• [SCIEX Now Learning Hub](https://sciex.com/support/training)

## **Purchase Supplies and Reagents**

Reorder SCIEX supplies and reagents online at [store.sciex.com.](https://store.sciex.com) To set up an order, use the account number, found on the quote, order confirmation, or shipping documents. Currently, customers in the United States, United Kingdom, and Germany have access to the online store, but access will be extended to other countries in the future. For customers in other countries, contact a local SCIEX representative.

## **SCIEX Support**

SCIEX and its representatives maintain a staff of fully-trained service and technical specialists located throughout the world. They can answer questions about the system or any technical issues that might arise. For more information, visit the SCIEX website at [sciex.com](https://sciex.com) or contact us in one of the following ways:

- [sciex.com/contact-us](https://sciex.com/contact-us)
- [sciex.com/request-support](https://sciex.com/request-support)

## **CyberSecurity**

For the latest guidance on cybersecurity for SCIEX products, visit [sciex.com/productsecurity.](https://sciex.com/productsecurity)

## **Documentation**

This version of the document supercedes all previous versions of this document.

To view this document electronically, Adobe Acrobat Reader is required. To download the latest version, go to [https://get.adobe.com/reader.](https://get.adobe.com/reader)

To find software product documentation, refer to the release notes or software installation guide that comes with the software.

To find hardware product documentation, refer to the documentation DVD for the system or component.

The latest versions of the documentation are available on the SCIEX website, at [sciex.com/](https://sciex.com/customer-documents) [customer-documents.](https://sciex.com/customer-documents)

**Note:** To request a free, printed version of this document, contact [sciex.com/contact-us](https://sciex.com/contact-us).